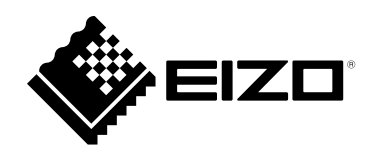

# **Manuale utente**

# FlexScan® **EV2495**

**Monitor LCD a colori**

#### **Importante**

**Leggere attentamente il "Manuale dell'utente" e le "PRECAUZIONI" (volume separato) per familiarizzare con un utilizzo sicuro ed efficace.**

• **Fare riferimento alla "Guida all'installazione" per informazioni sull'installazione / collegamento del monitor.**

• **Per le informazioni più recenti sul prodotto, incluso il "Manuale dell'utente", fare riferimento al nostro sito Web:**

**[www.eizoglobal.com](https://www.eizoglobal.com)**

#### **Posizione della dichiarazione di attenzione**

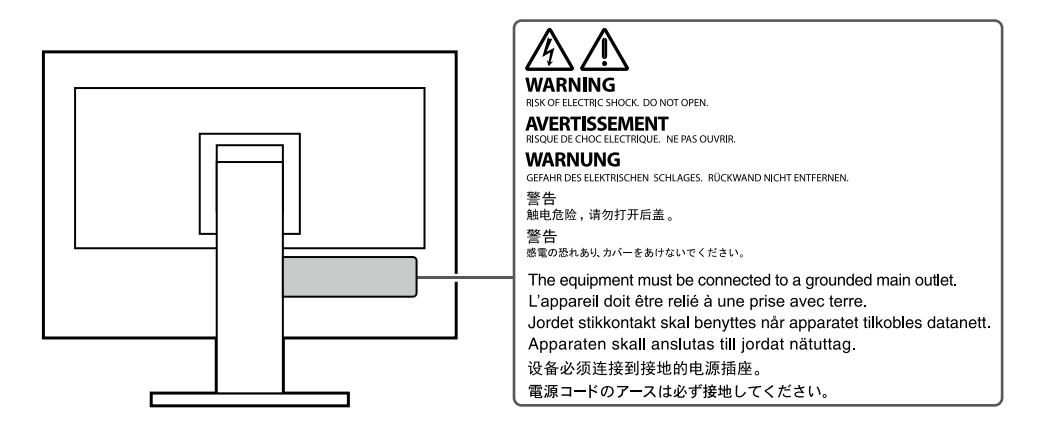

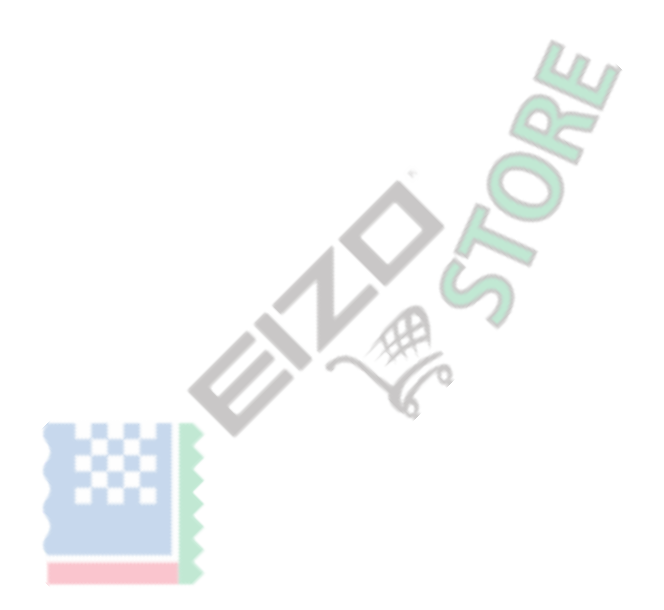

Questo prodotto è stato adattato specificamente per l'uso nella regione in cui è stato originariamente spedito. Se utilizzato al di fuori di questa regione, il prodotto potrebbe non funzionare come indicato nelle specifiche.

Nessuna parte di questo manuale può essere riprodotta, memorizzata in un sistema di recupero dati o trasmessa, in qualsiasi forma o con qualsiasi mezzo, elettronico, meccanico o altro, senza previa autorizzazione scritta di EIZO Corporation. EIZO Corporation non ha alcun obbligo di mantenere riservato il materiale o le informazioni presentate a meno che non vengano presi accordi precedenti in base alla ricezione di tali informazioni da parte di EIZO Corporation. Sebbene sia stato fatto ogni sforzo per garantire che questo manuale fornisca informazioni aggiornate, si prega di notare che le specifiche del monitor EIZO sono soggette a modifiche senza preavviso.

# <span id="page-2-0"></span>**Avviso per questo monitor**

#### **Informazioni sull'utilizzo di questo prodotto**

Questo prodotto è adatto a scopi generali come la creazione di documenti, la visualizzazione di contenuti multimediali (presupponendo un utilizzo di circa 12 ore al giorno).

Se si utilizza questo prodotto per i seguenti tipi di applicazioni, dove è richiesto un grado estremamente elevato di affidabilità e sicurezza, è necessario

adottare misure per mantenere la sicurezza durante l'utilizzo di questo prodotto.

• Attrezzature di trasporto (navi, aerei, treni e automobili)

• Dispositivi di sicurezza (sistemi di prevenzione dei disastri, sistemi di controllo della sicurezza, ecc.)

• Dispositivi critici per la vita (dispositivi medici, come dispositivi di supporto vitale e dispositivi per sale operatorie)

• Dispositivi di controllo dell'energia nucleare (sistemi di controllo dell'energia nucleare, sistemi di controllo della sicurezza degli impianti nucleari, ecc.)

• Principali dispositivi di comunicazione del sistema (sistemi di controllo del funzionamento dei sistemi di trasporto, sistemi di controllo del traffico aereo, ecc.)

Questo prodotto è stato adattato specificamente per l'uso nella regione in cui è stato originariamente spedito. Se il prodotto viene utilizzato al di fuori della regione, potrebbe non funzionare come specificato nelle specifiche.

Questo prodotto potrebbe non essere coperto da garanzia per usi diversi da quelli descritti in questo manuale. Le specifiche

riportate in questo manuale sono applicabili solo quando vengono utilizzati:

• Cavi di alimentazione forniti con il prodotto

• Cavi di segnale da noi specificati

Utilizzare solo prodotti opzionali fabbricati o specificati da noi con questo prodotto.

#### **Informazioni sul pannello LCD**

Sono necessari circa 30 minuti (nelle nostre condizioni di misurazione) perché il display del monitor si stabilizzi. Attendere 30 minuti o più dopo che il monitor è stato acceso, quindi regolare il monitor.

I monitor dovrebbero essere impostati su una luminosità inferiore per evitare una perdita di qualità dello schermo causata dall'uso a lungo termine e per mantenere un uso stabile.

Quando l'immagine sullo schermo viene modificata dopo aver visualizzato la stessa immagine per lunghi periodi di tempo, potrebbe apparire un'immagine residua. Utilizzare lo screen saver o la funzione di risparmio energetico per evitare di visualizzare la stessa immagine per lunghi periodi di tempo. A seconda dell'immagine, potrebbe apparire un'immagine residua anche se è stata visualizzata per un breve periodo di tempo. Per rimuovere un tale fenomeno, modificare l'immagine o tenere l'alimentazione spenta per diverse ore.

Se il monitor viene visualizzato in modo continuo per un lungo periodo di tempo, potrebbero apparire macchie scure o bruciature. Per massimizzare la durata del monitor, si consiglia di spegnerlo periodicamente.

Il pannello LCD è prodotto utilizzando una tecnologia ad alta precisione. Sebbene sul pannello LCD possano apparire pixel mancanti o pixel accesi, non si tratta di un malfunzionamento. Percentuale di punti effettivi: 99,9994% o superiore.

La retroilluminazione del pannello LCD ha una durata fissa. A seconda del modello di utilizzo, come l'utilizzo per lunghi periodi continui, la durata della retroilluminazione potrebbe esaurirsi prima, richiedendo la sostituzione. Quando lo schermo diventa scuro o inizia a sfarfallare, contattare il rappresentante EIZO locale.

Non premere con forza sul pannello LCD o sul bordo della cornice, poiché ciò potrebbe causare malfunzionamenti del display, come modelli di interferenza, ecc. Se la pressione viene applicata continuamente alla superficie del pannello LCD, i cristalli liquidi potrebbero deteriorarsi o il pannello LCD potrebbe essere danneggiato. (Se i segni di pressione rimangono sul pannello, lasciare il monitor con uno schermo nero o bianco. Il sintomo potrebbe scomparire.)

Non graffiare o premere sul pannello LCD con oggetti appuntiti, poiché ciò potrebbe danneggiare il pannello LCD. Non tentare di spazzolare con i fazzoletti in quanto ciò potrebbe graffiare il pannello.

#### <span id="page-3-0"></span>**Informazioni sull'installazione**

Se si posiziona questo prodotto su una scrivania laccata, il colore potrebbe aderire al fondo del supporto a causa della composizione della gomma. Controllare la superficie della scrivania prima dell'uso.

Quando il monitor è freddo ed è portato in una stanza o la temperatura della stanza sale rapidamente, potrebbe formarsi della condensa sulle superfici interne ed esterne del monitor. In tal caso, non accendere il monitor. Attendere invece che la condensa scompaia, altrimenti potrebbe causare danni al monitor.

#### **Informazioni sulla manutenzione**

Si consiglia una pulizia periodica per mantenere il monitor come nuovo e per prolungarne la durata di funzionamento (fare riferimento a "Pulizia" (pagina 4)).

# **Pulizia**

. . . . . . . Le macchie sull'involucro e sulla superficie del pannello LCD possono essere rimosse inumidendo parte di un panno morbido con acqua o utilizzando

. . . . . . . . . .

ScreenCleaner (disponibile come opzione).

#### **Attenzione**

• I prodotti chimici come l'alcol e la soluzione antisettica possono causare variazioni di brillantezza, ossidazione e sbiadimento dell'involucro o del pannello LCD e anche il deterioramento della qualità dell'immagine.

• Non utilizzare mai solventi, benzina, cera o detergenti abrasivi poiché potrebbero danneggiare l'involucro o la superficie del pannello LCD.

### **Per utilizzare comodamente il monitor**

- Uno schermo eccessivamente scuro o luminoso può danneggiare gli occhi. Regola la luminosità del monitor in base alle condizioni ambientali.
- Fissare a lungo il monitor stanca gli occhi. Riposati di 10 minuti ogni ora.

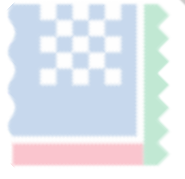

# **CONTENUTI**

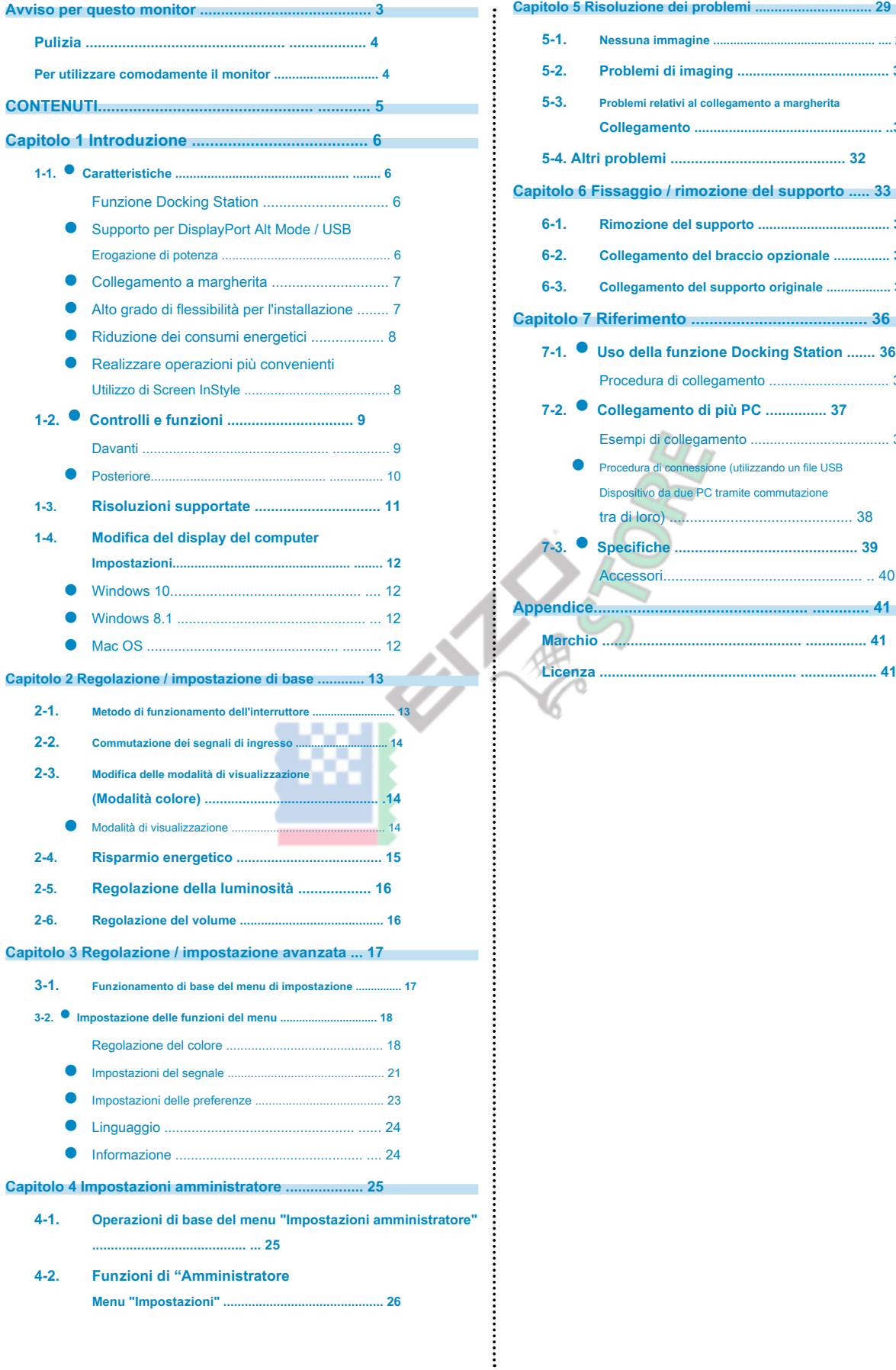

÷.

a a

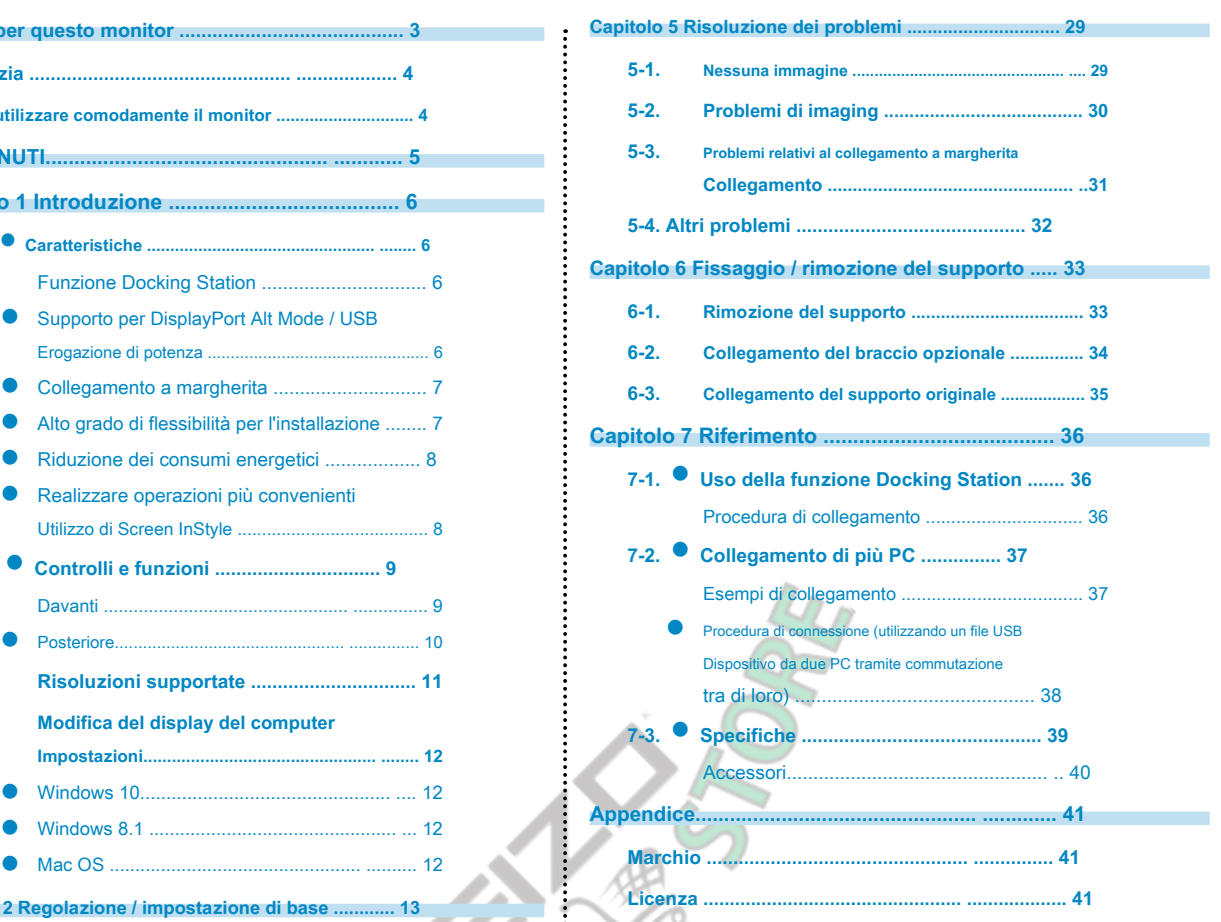

# <span id="page-5-0"></span>**capitolo 1 introduzione**

Grazie mille per aver scelto un monitor LCD a colori EIZO.

### **1-1. Caratteristiche**

### **● Funzione Docking Station**

Questo prodotto è dotato di una porta LAN e di un hub USB in modo che possa essere utilizzato come docking station. Collegandosi con USB, è possibile creare un ambiente di rete stabile anche su PC notebook o tablet che non sono dotati di porte LAN. È inoltre possibile utilizzare periferiche compatibili con USB e caricare gli smartphone. ( pagina 36 )

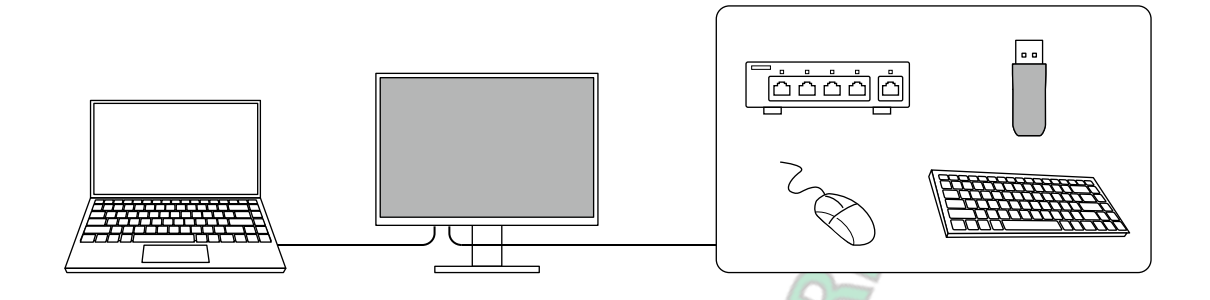

### **● Supporto per DisplayPort Alt Mode / USB Power Delivery**

Questo prodotto è dotato di USB Type-C ® connettore e supporta il trasferimento del segnale video (DisplayPort Alt Mode) e la ricarica del dispositivo USB (USB Power Delivery).

Fornisce un massimo di 70 W di alimentazione a un PC notebook collegato quando viene utilizzato come monitor esterno.

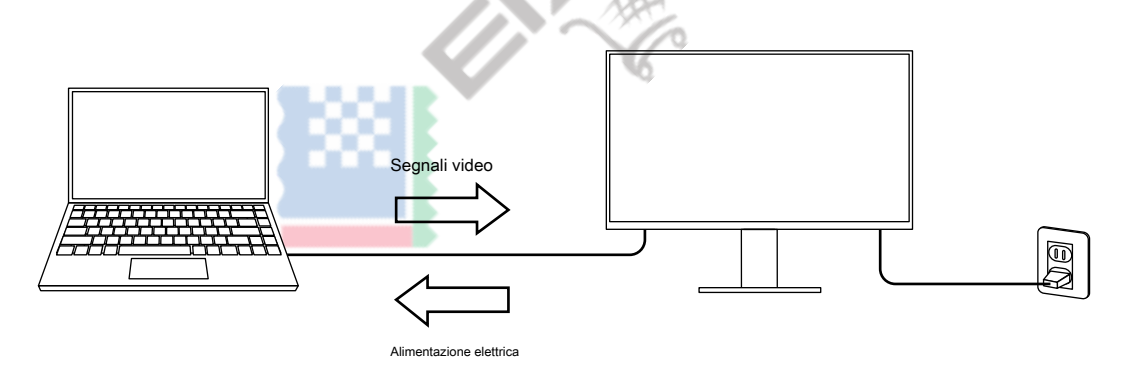

#### **Nota**

• Per utilizzare la funzione di ricarica, il dispositivo collegato deve supportare la ricarica del dispositivo tramite USB Power Delivery. La ricarica<br>potrebbe non essere possibile a seconda del dispositivo esterno collega

• Solo quando vengono utilizzati i seguenti cavi USB, è possibile fornire un massimo di 70 W di alimentazione.

- CC200SS-5A o CC200SSW-5A (incluso)
- CC100 (accessorio venduto separatamente)
- Un connettore USB di tipo C (a valle) fornisce un massimo di 15 W di alimentazione.
- Per visualizzare i segnali video, il dispositivo collegato deve supportare DisplayPort su USB Type-C (DisplayPort Alt Mode).

• I dispositivi collegati possono essere caricati anche quando il monitor è in modalità di risparmio energetico.

• Quando "Modalità compatibilità" è impostato su "Acceso" nel menu "Impostazioni amministratore", i dispositivi collegati possono essere caricati anche quando l'alimentazione del monitor è spenta.

### <span id="page-6-0"></span>**● Collegamento a margherita**

Il monitor è dotato di un terminale di uscita USB Type-C (

sse <sup>t</sup> <sub>E</sub>, ). Quando il PC e il

monitor sono collegati tramite USB Type-C o DisplayPort, il terminale di uscita USB Type-C del monitor può essere utilizzato per collegare un massimo di 4 monitor in un collegamento a margherita.

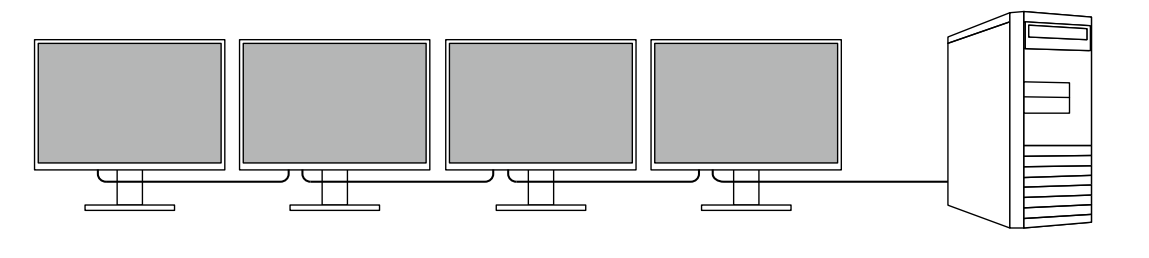

#### **Nota**

• Per poter utilizzare la connessione a margherita, la scheda grafica del computer deve supportare Multi-Stream Transport (MST). Per i dettagli, contatta il produttore del computer o il negozio in cui hai acquistato il prodotto.

- Il numero di monitor che è possibile collegare varia a seconda dei monitor in uso e della scheda grafica del computer. Per i dettagli, fare riferimento alle informazioni sulla compatibilità sul nostro sito web aziendale.
- Quando si collega un connettore USB Type-C a un connettore DisplayPort, utilizzare un cavo convertitore USB Type-C DisplayPort.

# **● Alto grado di flessibilità per l'installazione**

• Questo prodotto può essere utilizzato come monitor esterno di un computer notebook.

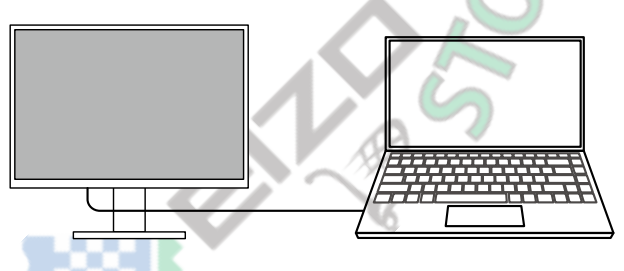

• Collegando il monitor a un braccio, lo schermo può essere utilizzato in una configurazione multi-monitor che beneficia della caratteristica dell'assenza di cornice su tutti e 4 i lati.

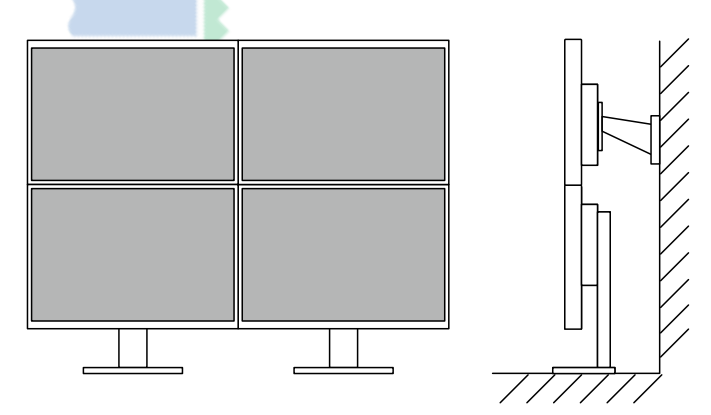

### <span id="page-7-0"></span>**● Riduzione del consumo di energia**

Questo prodotto fornisce una funzione che regola automaticamente la luminosità dello schermo per ridurre la potenza

consumo \* 1. Riduzione di potenza, CO 2 La riduzione e il livello di prestazione ecologica possono essere verificati nel menu "Impostazioni

EcoView". ( pagina 15 )

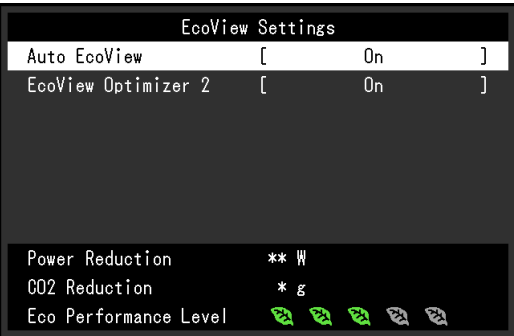

• Auto EcoView

Il sensore di luce ambientale sulla parte anteriore del monitor rileva la luminosità dell'ambiente per regolare automaticamente la luminosità dello schermo a un livello confortevole.

• EcoView Optimizer 2

Il monitor regola automaticamente la luminosità dello schermo in base al livello di bianco del segnale di ingresso. Questa funzione può ridurre il consumo energetico mantenendo la luminosità specificata dal segnale di ingresso.

\* 1 Valori di riferimento

Consumo energetico massimo: 156 W (quando è collegato un dispositivo USB e gli altoparlanti funzionano), consumo energetico standard: 11 W (luminosità 120 cd / m 2, quando non è collegato alcun dispositivo USB e il

gli altoparlanti non funzionano, con le impostazioni predefinite)

#### **● Realizzare operazioni più convenienti utilizzando Screen InStyle**

L'utilità di controllo del monitor "Screen InStyle" consente di utilizzare il monitor in modo più conveniente.

- La modalità colore del monitor può essere cambiata automaticamente per adattarsi al software da utilizzare.
- È possibile cambiare i segnali di ingresso utilizzando i tasti di scelta rapida sulla tastiera.
- Quando sono installati più monitor, è possibile accendere e spegnere o modificare la modalità colore di tutti i monitor contemporaneamente.

#### **Nota**

- Screen InStyle può essere scaricato dal nostro sito web ( www.eizoglob[al.com \).](https://www.eizoglobal.com)
- Sono supportati solo i sistemi operativi Windows.

# <span id="page-8-0"></span>**1-2. Controlli e funzioni**

### **● Davanti**

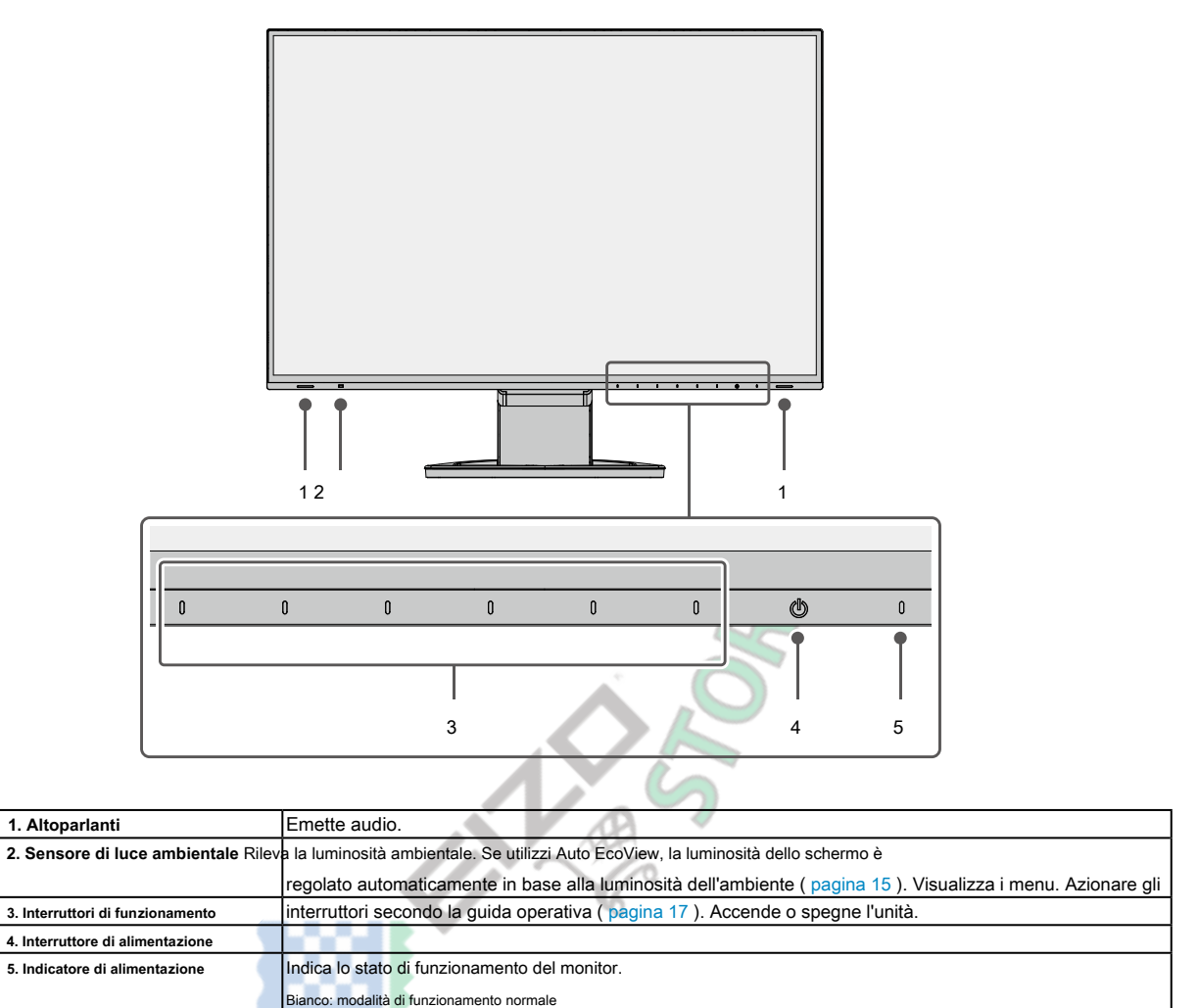

Arancione: modalità di risparmio energetico OFF: alimentazione principale / spegnimento

. . . . . . . . . . .

<span id="page-9-0"></span>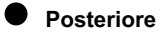

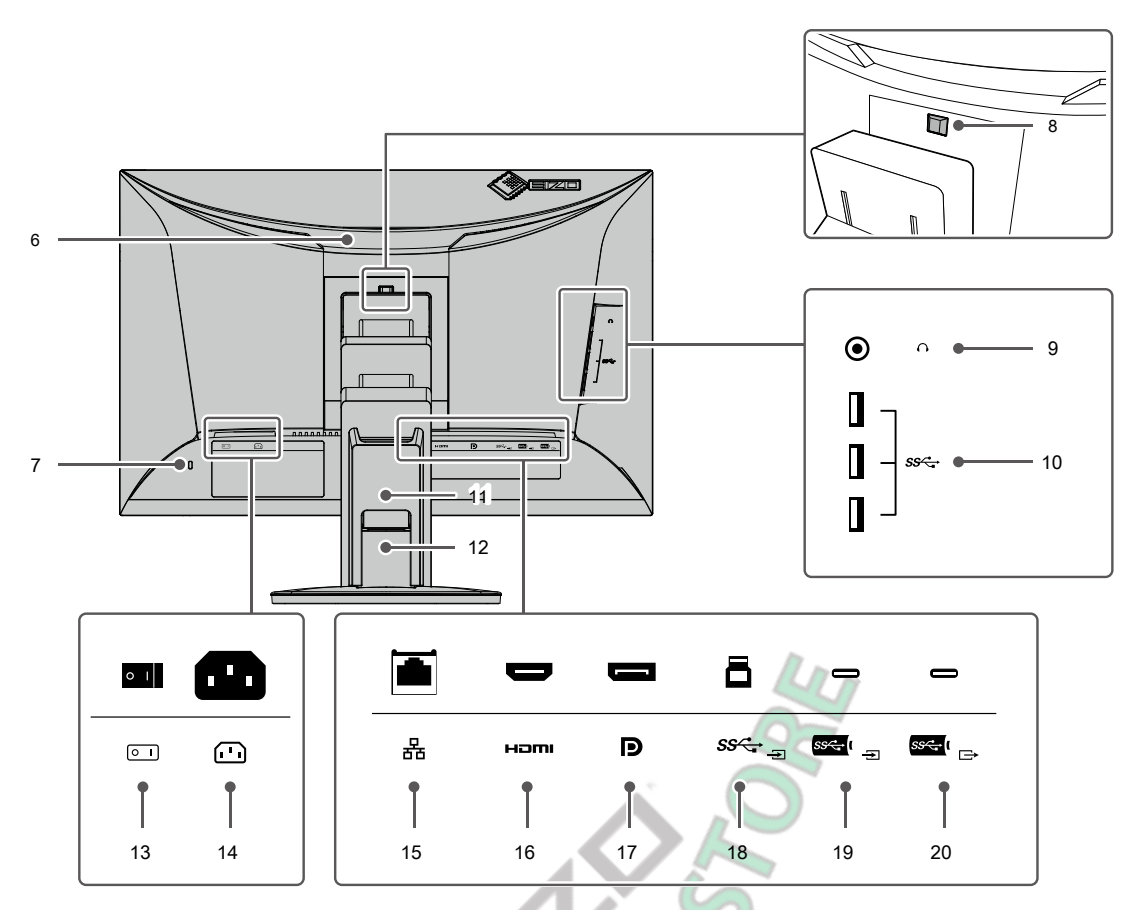

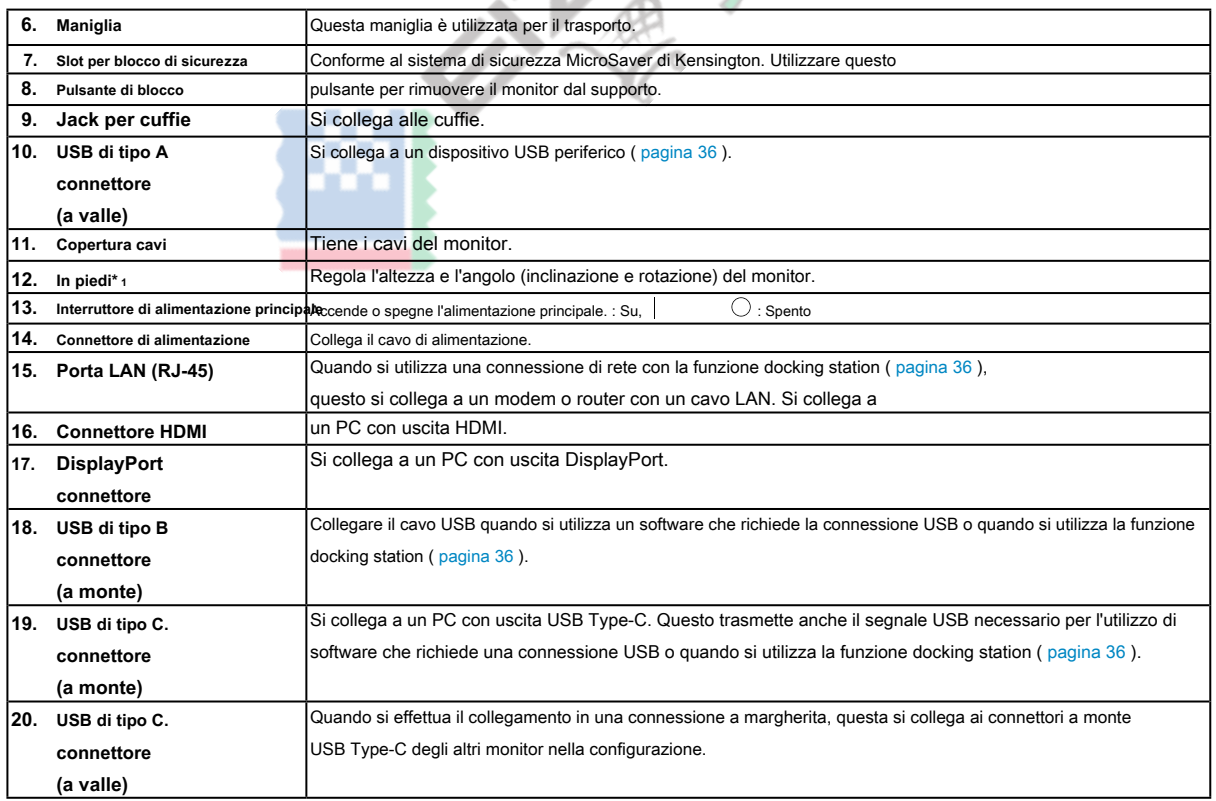

\* 1 È possibile collegare un braccio opzionale (o supporto opzionale) rimuovendo la sezione del supporto.

# <span id="page-10-0"></span>**1-3. Risoluzioni supportate**

<span id="page-10-1"></span>Il monitor supporta le seguenti risoluzioni.

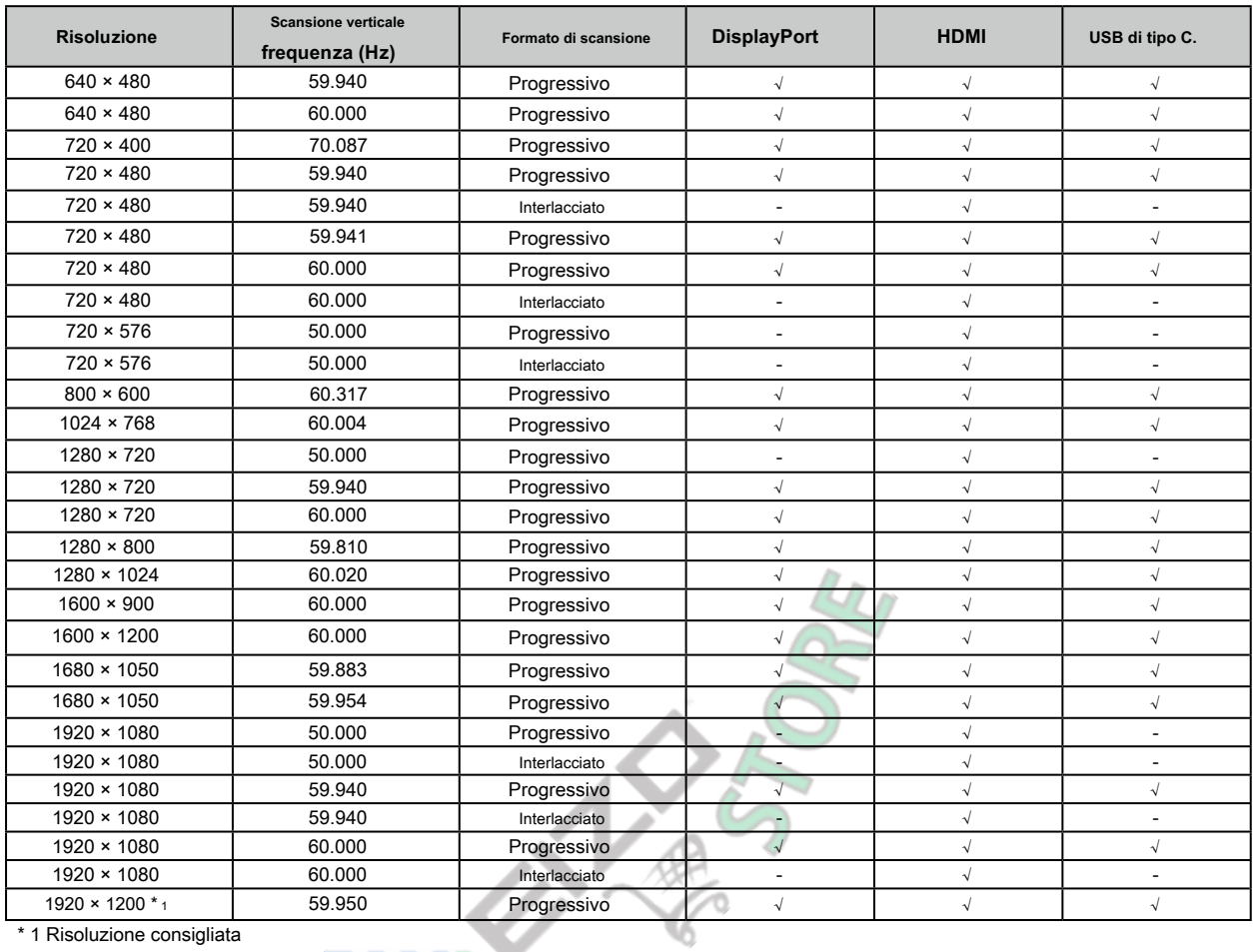

1 Risoluzione consigliata

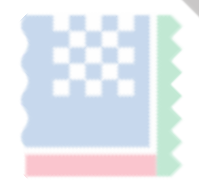

. . . . . . . . . . . . .

### <span id="page-11-0"></span>**1-4. Modifica delle impostazioni di visualizzazione del computer**

Se l'immagine non viene visualizzata correttamente dopo aver collegato il monitor a un PC, seguire la procedura di seguito per modificare le impostazioni di visualizzazione sul computer.

### **● Windows 10**

- 1. Fare clic con il pulsante destro del mouse in un punto qualsiasi del desktop tranne che sulle icone. Viene visualizzato un menu. Dal menu
- 2. visualizzato, fare clic su "Impostazioni di visualizzazione". Viene visualizzata la schermata "Impostazioni".
- 3. Se al computer sono collegati più monitor, inclusi schermi di PC notebook, selezionare "Estendi questi display" nel menu "Più schermi", quindi fare clic su "Mantieni modifiche" nella schermata di conferma. Dopo aver modificato le impostazioni, selezionare un monitor nel menu "Seleziona e riorganizza i display".
- 4. Selezionare l'opzione "Rendi questo il mio display principale" nel menu "Display multipli". Ciò consente al monitor di visualizzare correttamente le immagini.
- 5. Verificare che la risoluzione consigliata per il monitor sia impostata nel menu "Risoluzione". ("(Consigliato)" viene visualizzato dopo la risoluzione.)
- 6. Per modificare la dimensione del testo e delle icone, selezionare un ingrandimento nel menu delle percentuali di zoom in base alle preferenze personali.
- 7. Se viene visualizzato un messaggio che richiede di disconnettersi dopo aver modificato le impostazioni, disconnettersi e quindi accedere di nuovo.

### **● Windows 8.1**

- 1. Fare clic sul riquadro "Desktop" nella schermata iniziale per visualizzare il desktop.
- 2. Fare clic con il pulsante destro del mouse in un punto qualsiasi del desktop tranne che sulle icone. Viene visualizzato un menu. Dal menu
- 3. visualizzato, fare clic su "Risoluzione dello schermo". Viene visualizzata la schermata delle impostazioni.
- 4. Se al computer sono collegati più monitor, inclusi schermi di PC notebook, selezionare "Estendi questi display" nel menu "Più schermi", quindi fare clic su "Applica". Fare clic su "Mantieni modifiche" nella schermata di conferma.
- 5. Selezionare un monitor nel menu "Schermo", quindi selezionare l'opzione "Rendi questo monitor principale" e fare clic su "Applica". Ciò consente al monitor di visualizzare correttamente le immagini.
- 6. Verificare che la risoluzione consigliata per il monitor sia impostata nel menu "Risoluzione". ("(Consigliato)" viene visualizzato dopo la risoluzione.)
- 7. Per modificare la dimensione del testo e delle icone, fare clic su "Rendi il testo e altri elementi più grandi o più piccoli", selezionare una dimensione in base alle preferenze personali nella schermata delle impostazioni, quindi fare clic su "Applica".
- 8. Se viene visualizzato un messaggio che richiede di disconnettersi / disconnettersi dopo aver modificato le impostazioni, disconnettersi / disconnettersi e quindi accedere / accedere di nuovo.

### **● Mac OS**

- 1. Seleziona "Preferenze di Sistema" dal menu Apple.
- 2. Quando viene visualizzato il pannello "Preferenze di sistema", fare clic su "Monitor".
- 3. Se più monitor, inclusi gli schermi del PC notebook, sono collegati al computer, assicurarsi che "Display Mirror" non sia selezionato nella scheda "Disposizione". Se è selezionato, rimuovere il segno di spunta.
- 4. Selezionare la scheda "Display" e assicurarsi che "Default per display" sia selezionato per "Risoluzione". Se non è selezionato, aggiungere un segno di spunta. La risoluzione corretta è stata ora impostata per il display. Chiudi il pannello "Preferenze di Sistema". Se più monitor, inclusi gli schermi del PC notebook, sono collegati al computer, configurare queste impostazioni in "Schermo" su ciascun monitor.
- 5. Per selezionare una risoluzione in base alle preferenze personali, selezionare "Ridimensionato", quindi selezionare una risoluzione (da un elenco o da icone), quindi chiudere il pannello.

# <span id="page-12-1"></span><span id="page-12-0"></span>**Capitolo 2 Regolazione / impostazione di base**

Questo prodotto consente agli utenti di modificare la luminosità in base alle preferenze personali o per adattarsi all'ambiente di utilizzo e di ridurre il consumo di energia per risparmiare energia.

Questo capitolo descrive le funzioni di base che possono essere regolate e impostate utilizzando gli interruttori sulla parte anteriore del monitor.

Per le procedure avanzate di regolazione e impostazione utilizzando il menu Impostazioni, vedere "Capitolo 3 Regolazione / impostazione avanzata" [\(pagina 17\) .](#page-16-1)

# **2-1. Cambia metodo di funzionamento**

#### **1. Visualizzazione della guida operativa**

1. Toccare qualsiasi interruttore (eccetto).  $\phi$ 

La guida operativa appare sullo schermo.

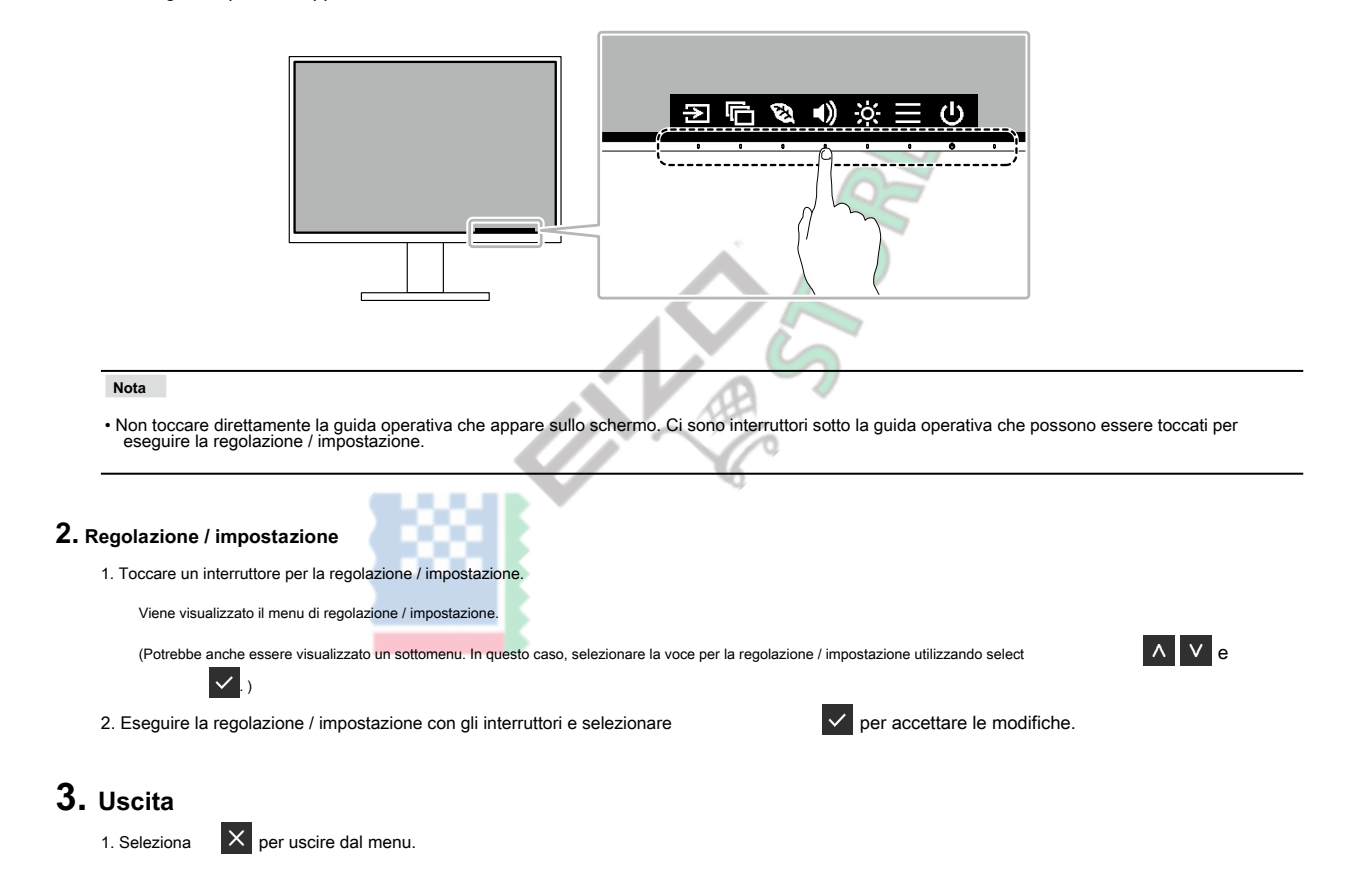

# <span id="page-13-0"></span>**2-2. Commutazione dei segnali di ingresso**

<span id="page-13-2"></span>Quando un monitor dispone di più ingressi di segnale, il segnale da visualizzare sullo schermo può essere modificato.

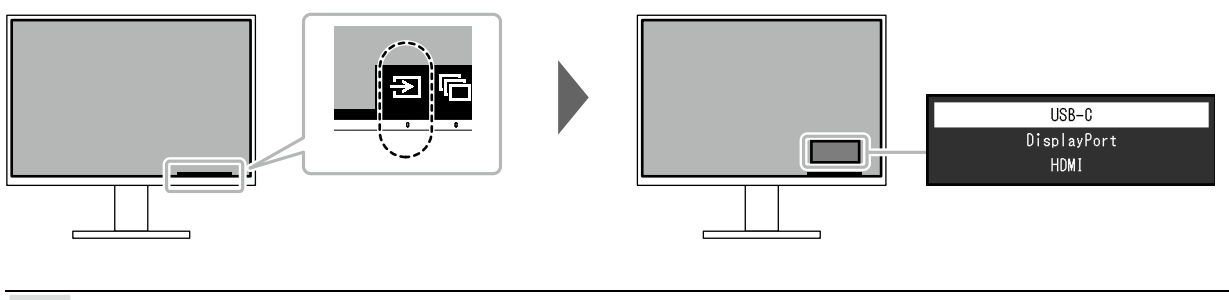

**Nota**

<span id="page-13-1"></span>• "Screen InStyle" consente di cambiare i segnali di ingresso utilizzando i tasti di scelta rapida sulla tastiera.

# **2-3. Cambio delle modalità di visualizzazione (modalità colore)**

Questo prodotto è preinstallato con modalità colore per vari scopi di visualizzazione.

Cambiando la modalità in base allo scopo e al contenuto del display, è possibile visualizzare le immagini in modo appropriato.

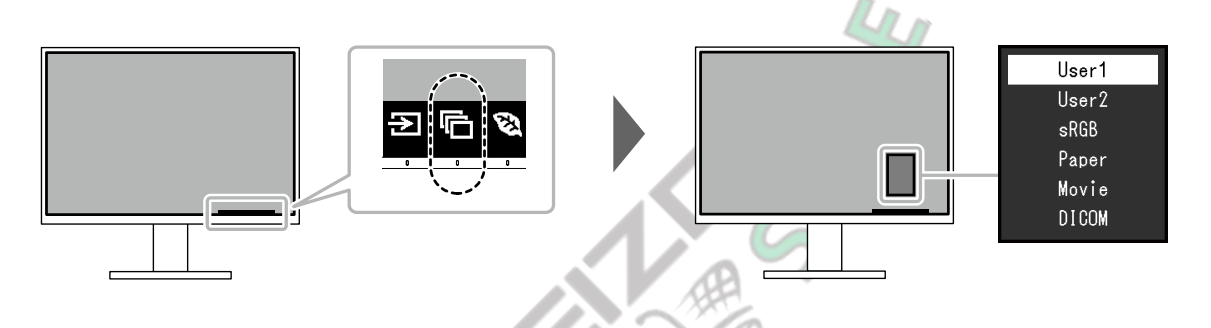

#### **● Modalità di visualizzazione**

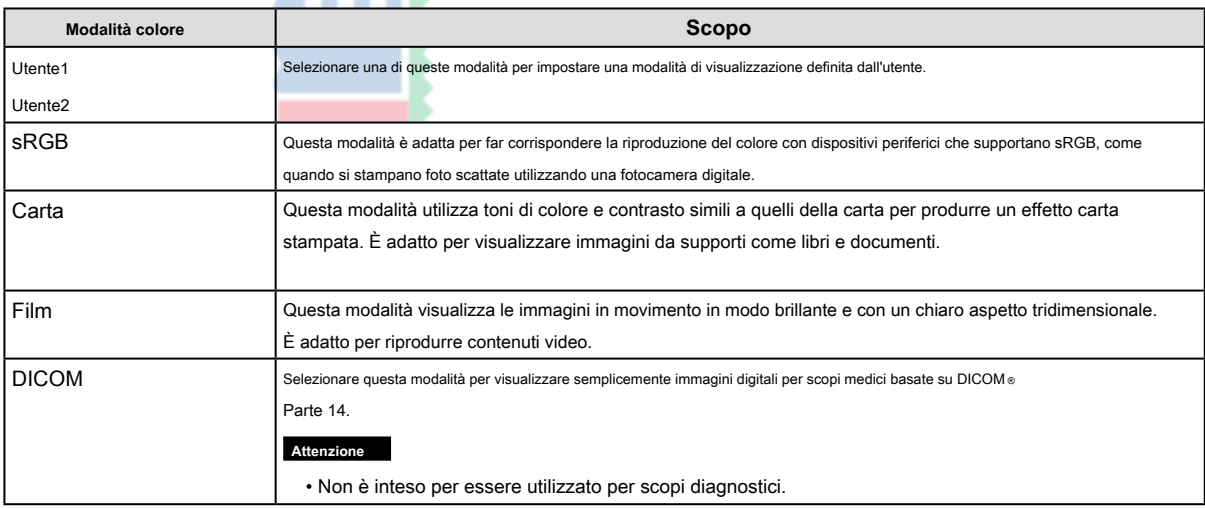

#### **Nota**

• "Screen InStyle" consente di selezionare automaticamente la modalità colore in base al software in uso.

• In modalità Carta, la quantità di luce blu emessa dallo schermo viene ridotta modificando la tonalità del colore e controllando la luminosità.

# <span id="page-14-0"></span>**2-4. Risparmio energetico**

Questo monitor è dotato di funzioni EcoView per consentire agli utenti di risparmiare energia.

Se si utilizza Auto EcoView, che è una delle funzioni EcoView, la luminosità dello schermo viene regolata automaticamente in base alla luminosità dell'ambiente.

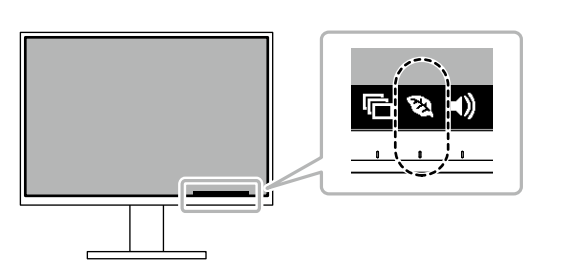

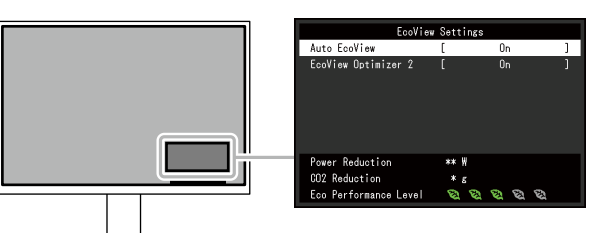

<span id="page-14-1"></span>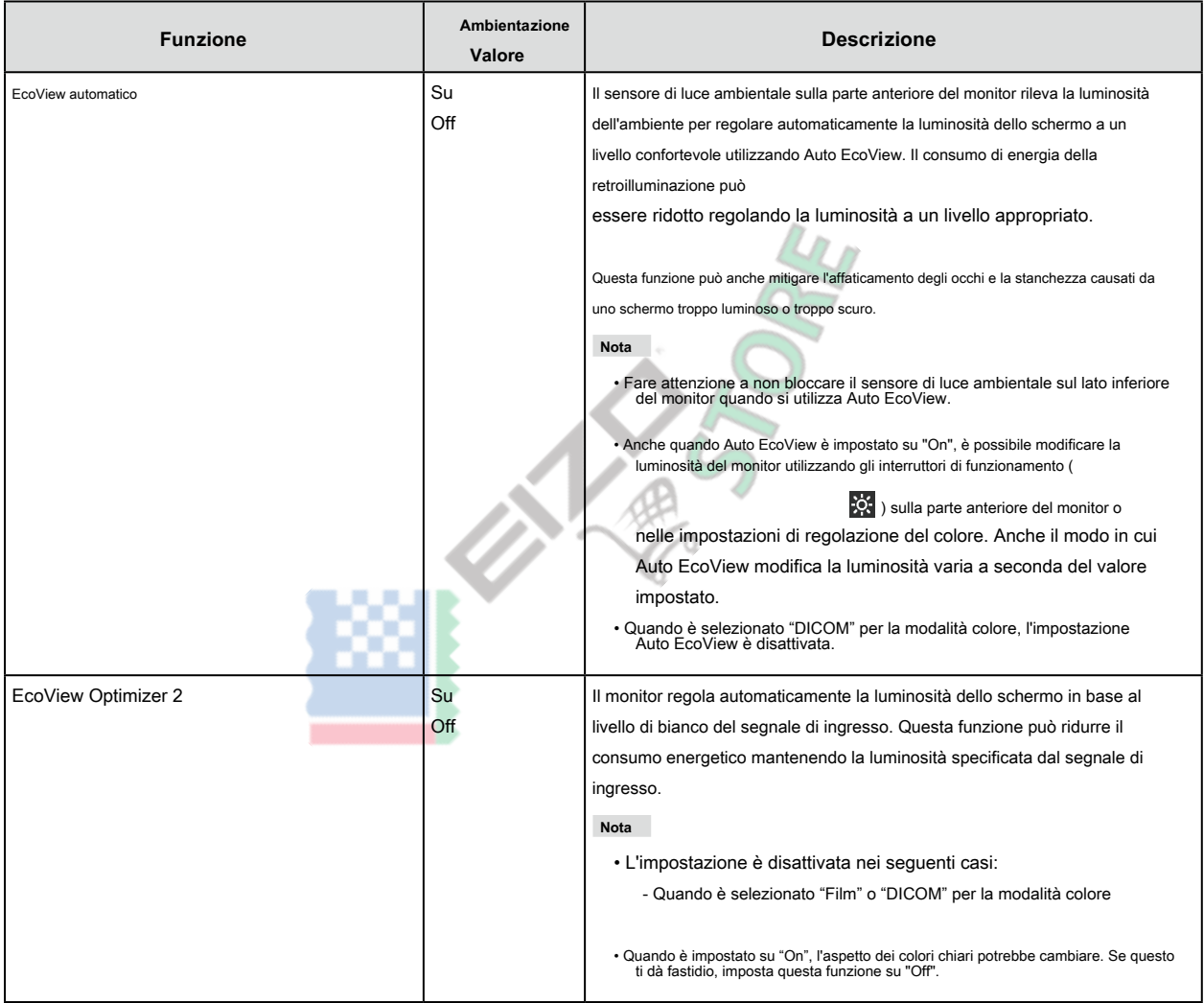

**Nota**

• Il livello di risparmio energetico (Power Reduction, CO2 Riduzione e Livello prestazioni eco) possono essere verificati nel menu "Impostazioni<br>EcoView". Più indicatori si accendono a rappresentare l'Eco Performance Level

il livello di risparmio energetico raggiunto.

- Riduzione potenza: la riduzione del consumo energetico della retroilluminazione come risultato del valore di luminosità regolato.

- CO 2 Riduzione: convertita dal valore di "Power Reduction", è una stima della quantità di CO 2

emissioni ridotte utilizzando il monitor per 1 ora.

• Il valore numerico è il risultato di un calcolo basato su un'impostazione predefinita (0,000555t-CO2 / kWh) determinata da un'ordinanza ministeriale giapponese (2006, Ministero dell'Economia, del Commercio e dell'Industria, Ministero dell'Ambiente, articolo 3 del codice civile) e può differiscono a seconda del paese e dell'anno.

# <span id="page-15-0"></span>**2-5. Regolazione della luminosità**

La luminosità dello schermo può essere regolata in base all'ambiente di installazione o alle preferenze personali. La luminosità dello schermo viene regolata modificando la luminosità della retroilluminazione (sorgente luminosa dal pannello posteriore LCD).

#### **Valore di impostazione**

Da 0 a 100

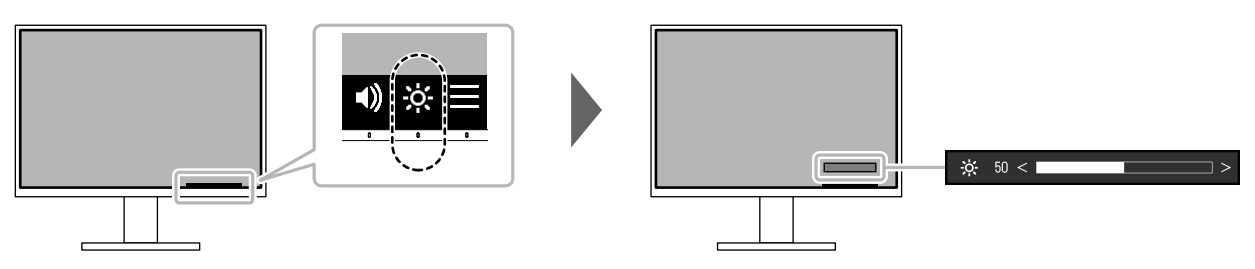

# **2-6. Regolazione del volume**

Il volume degli altoparlanti e delle cuffie può essere impostato individualmente.

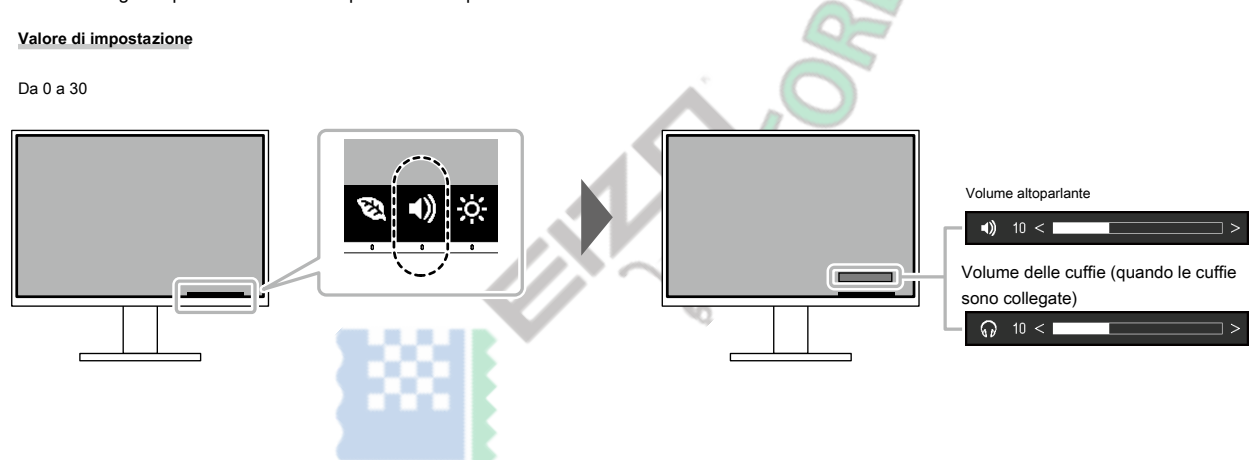

# <span id="page-16-1"></span><span id="page-16-0"></span>**Capitolo 3 Regolazione / impostazione avanzata**

Questo capitolo descrive la regolazione avanzata del monitor e le procedure di impostazione utilizzando il menu Impostazioni. Per le funzioni di base, vedere "Capitolo 2 Regolazione / impostazione di bas[e" \(pagina 13\) .](#page-12-1)

### **3-1. Funzionamento di base del menu delle impostazioni**

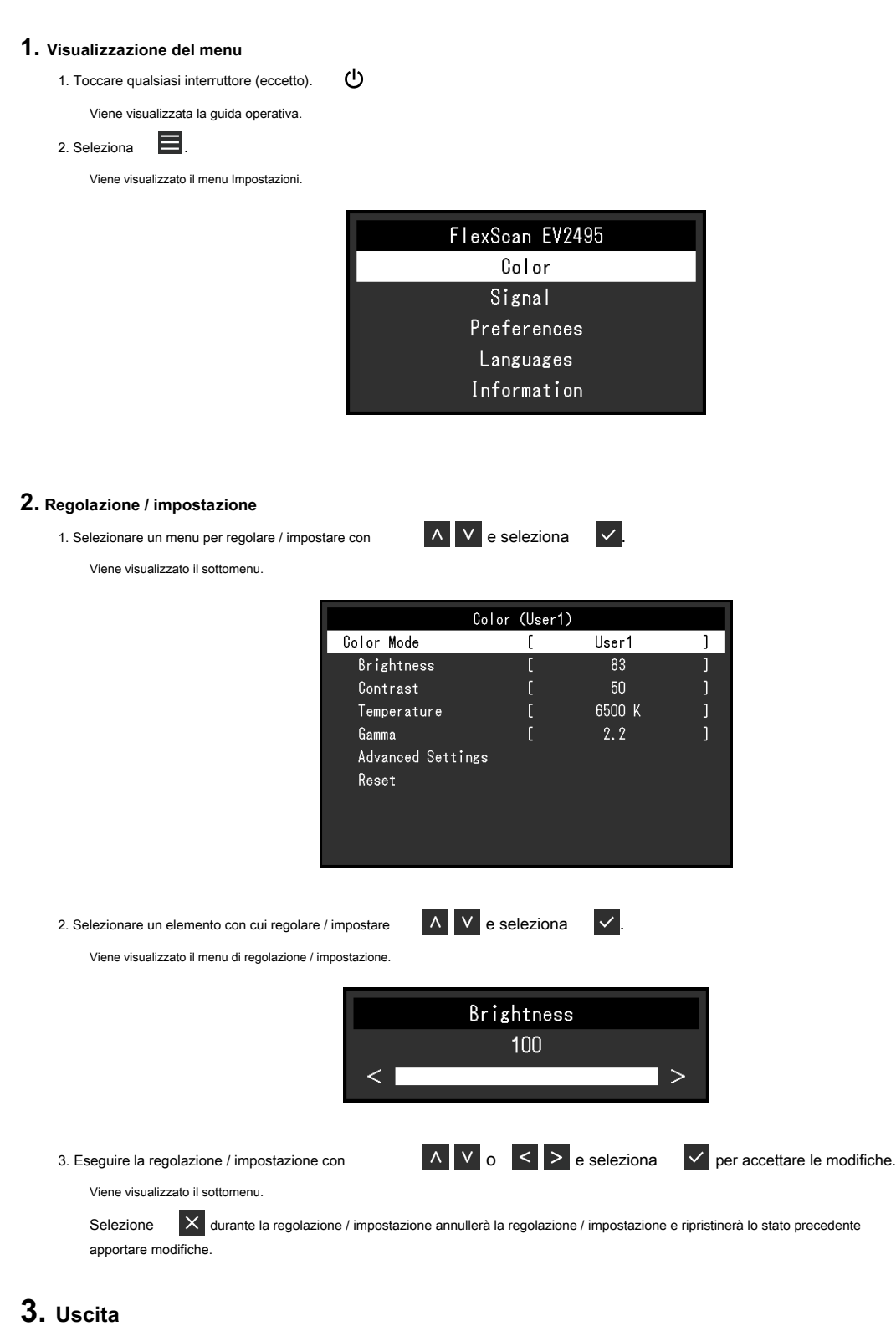

1. Selezione  $\mathsf{X}$  più volte terminerà il menu Impostazioni.

### <span id="page-17-0"></span>**3-2. Impostazione delle funzioni del menu**

#### **● Regolazione del colore**

<span id="page-17-1"></span>Le impostazioni della modalità colore possono essere regolate in base alle preferenze personali.

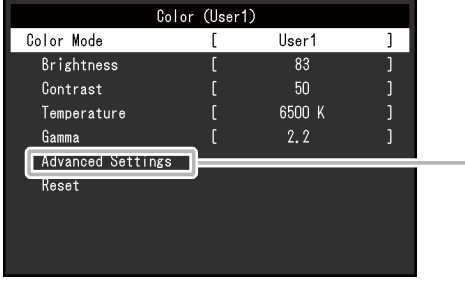

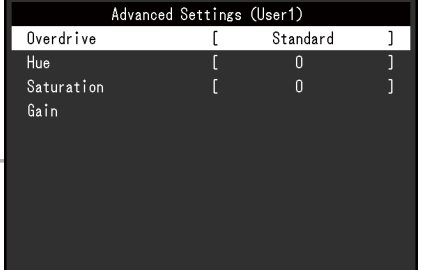

Le funzioni che possono essere regolate differiscono a seconda della modalità colore.

√: regolabile -: non regolabile

. . . . . . . . . . .

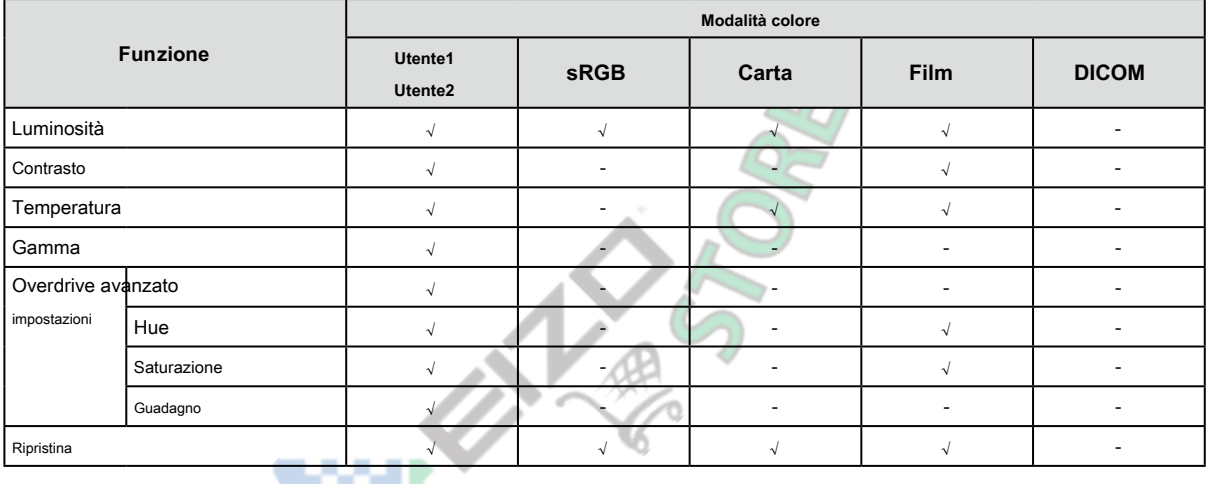

#### **Attenzione**

- Sono necessari circa 30 minuti perché la visualizzazione del monitor si stabilizzi. Attendere almeno 30 minuti dopo l'accensione del monitor prima di regolare il monitor.
- La stessa immagine può essere osservata con colori diversi su più monitor a causa delle caratteristiche specifiche del monitor. Esegui visivamente وe La stessa immagine può essere osservata con colori durersi su più monito monitor.
	- 1. Visualizzare uno schermo bianco su ogni monitor.
	- 2. Utilizzare uno dei monitor come punto di riferimento visivo per regolare la "Luminosità", la "Temperatura" e il "Guadagno" degli altri monitor.
- Quando Auto EcoView è impostato su "On", la stessa impostazione di luminosità è condivisa da tutte le modalità colore e non può essere impostata individualmente per ciascuna modalità colore.

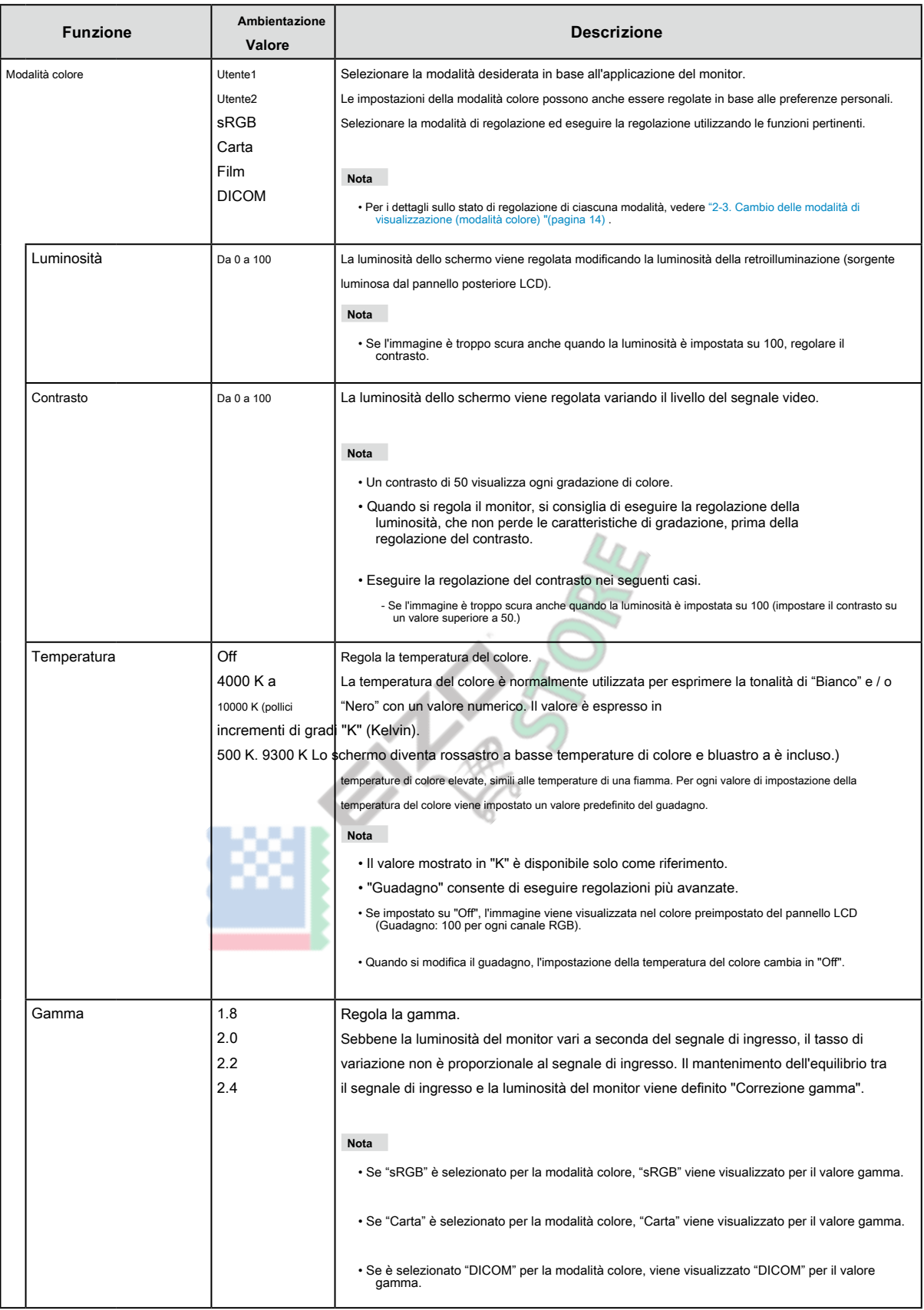

<span id="page-19-0"></span>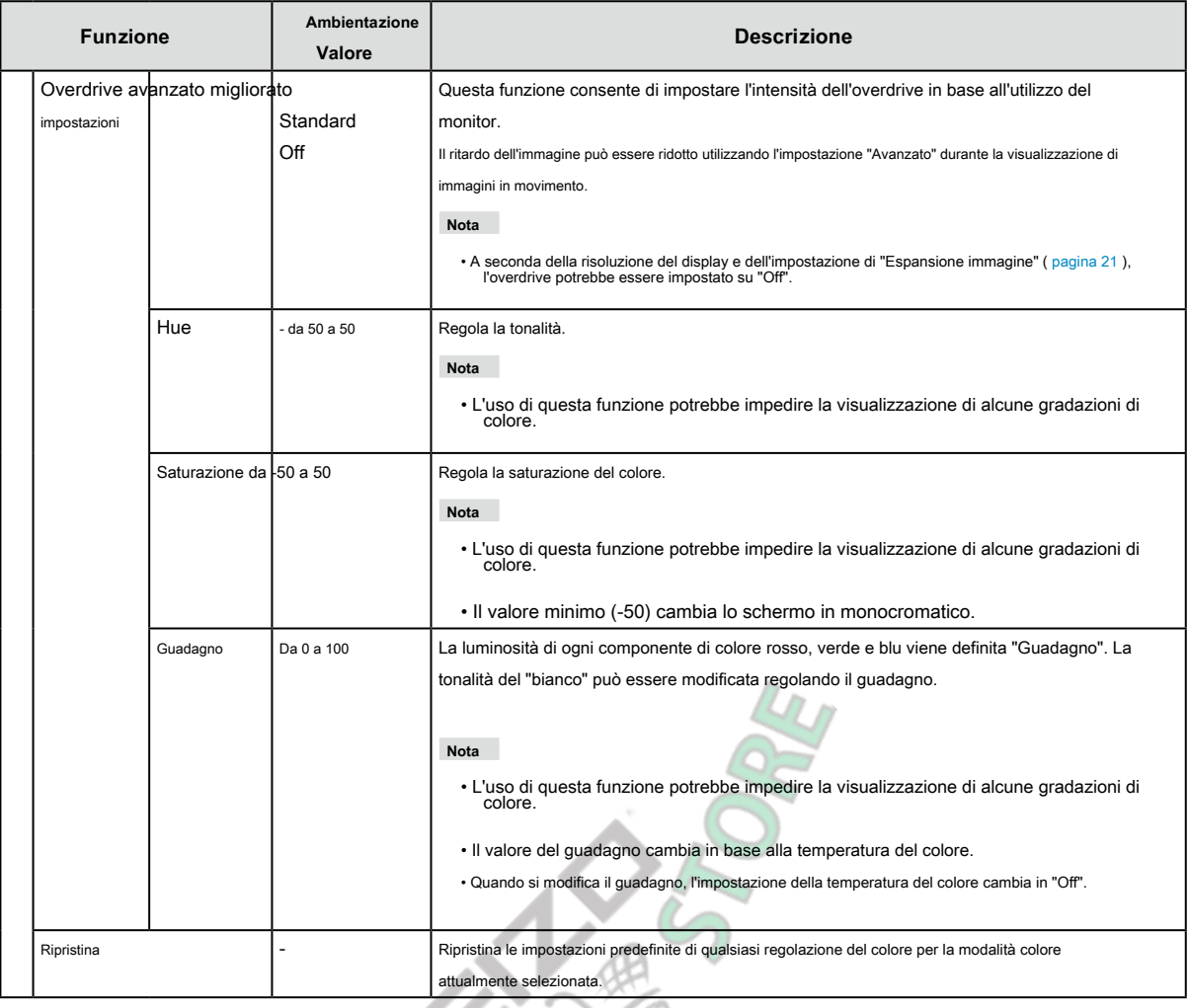

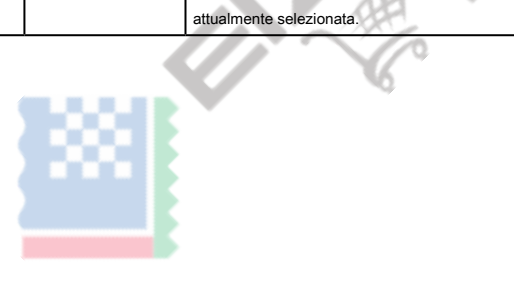

<span id="page-20-0"></span>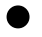

### **● Impostazioni del segnale**

Impostare i dettagli relativi al segnale di ingresso, come le dimensioni di visualizzazione dello schermo e il formato del colore.

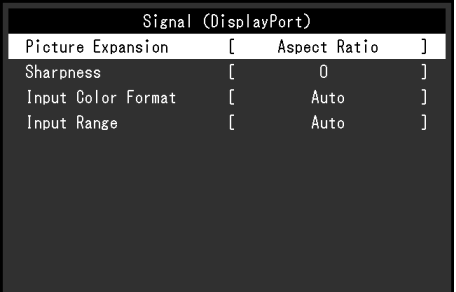

<span id="page-20-1"></span>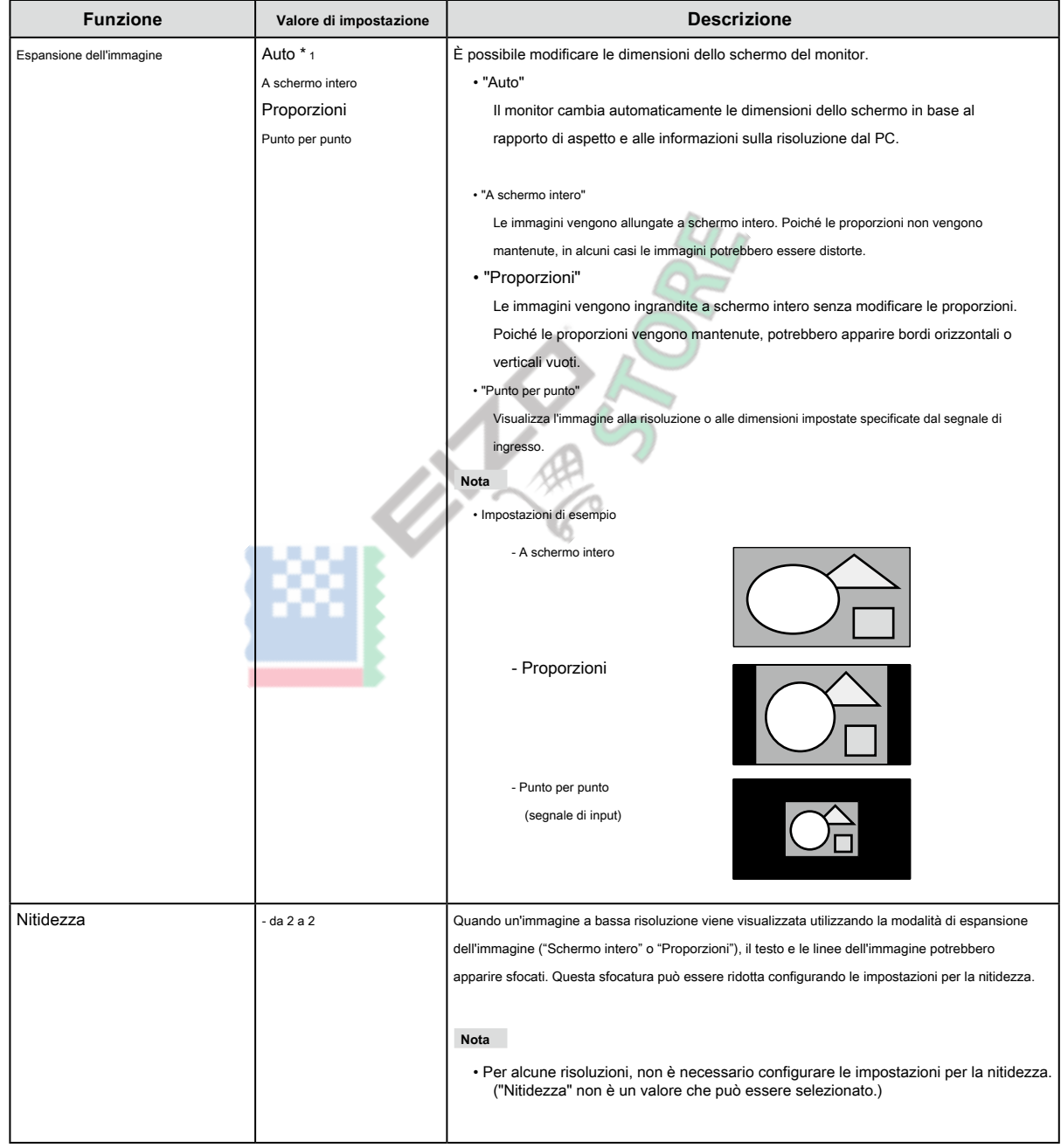

<span id="page-21-0"></span>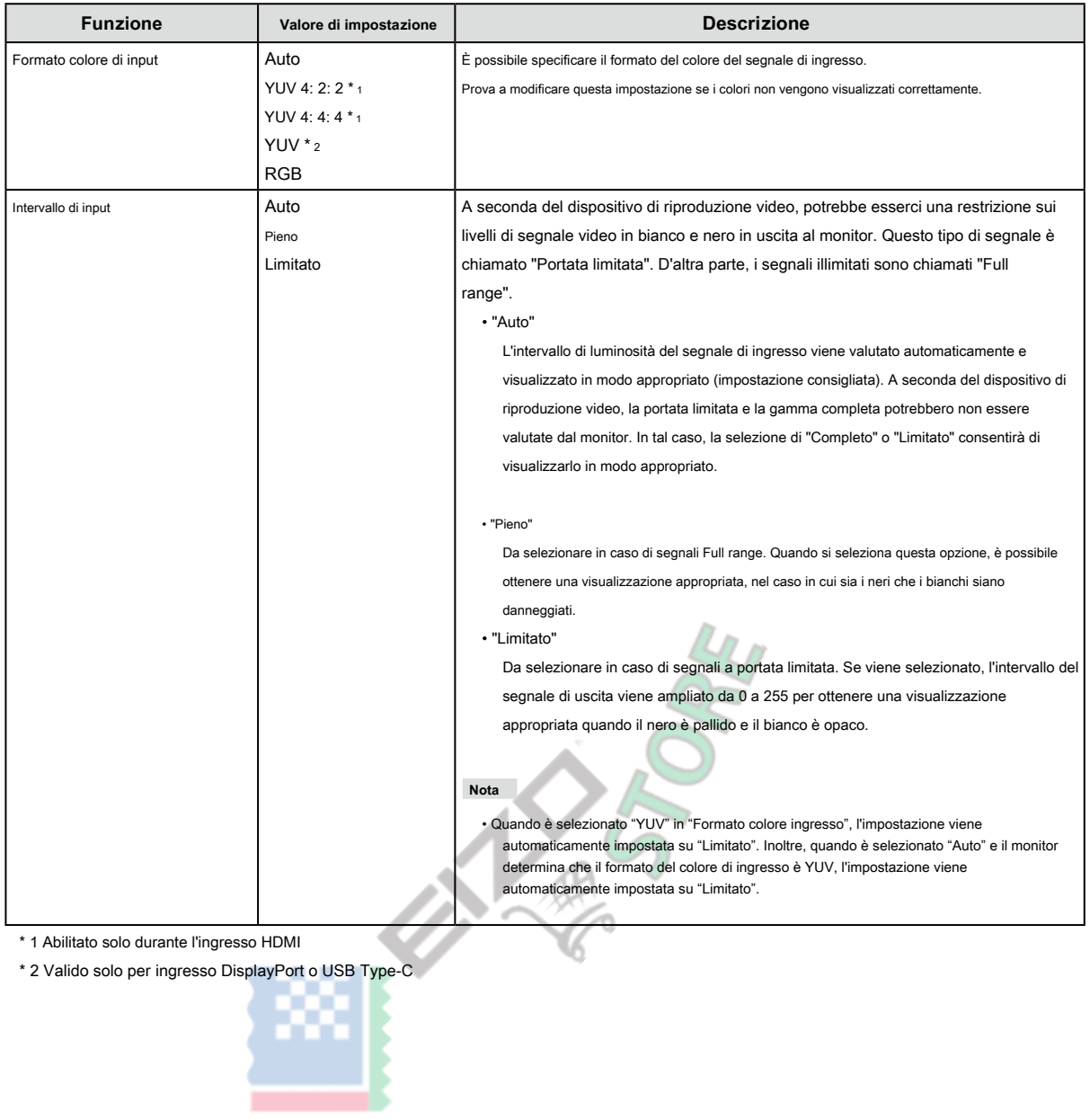

<span id="page-22-0"></span>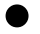

### **● Impostazioni delle preferenze**

Le impostazioni del monitor possono essere configurate per adattarsi all'ambiente di utilizzo o alle preferenze personali.

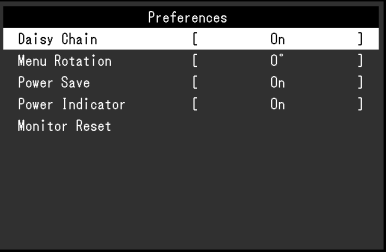

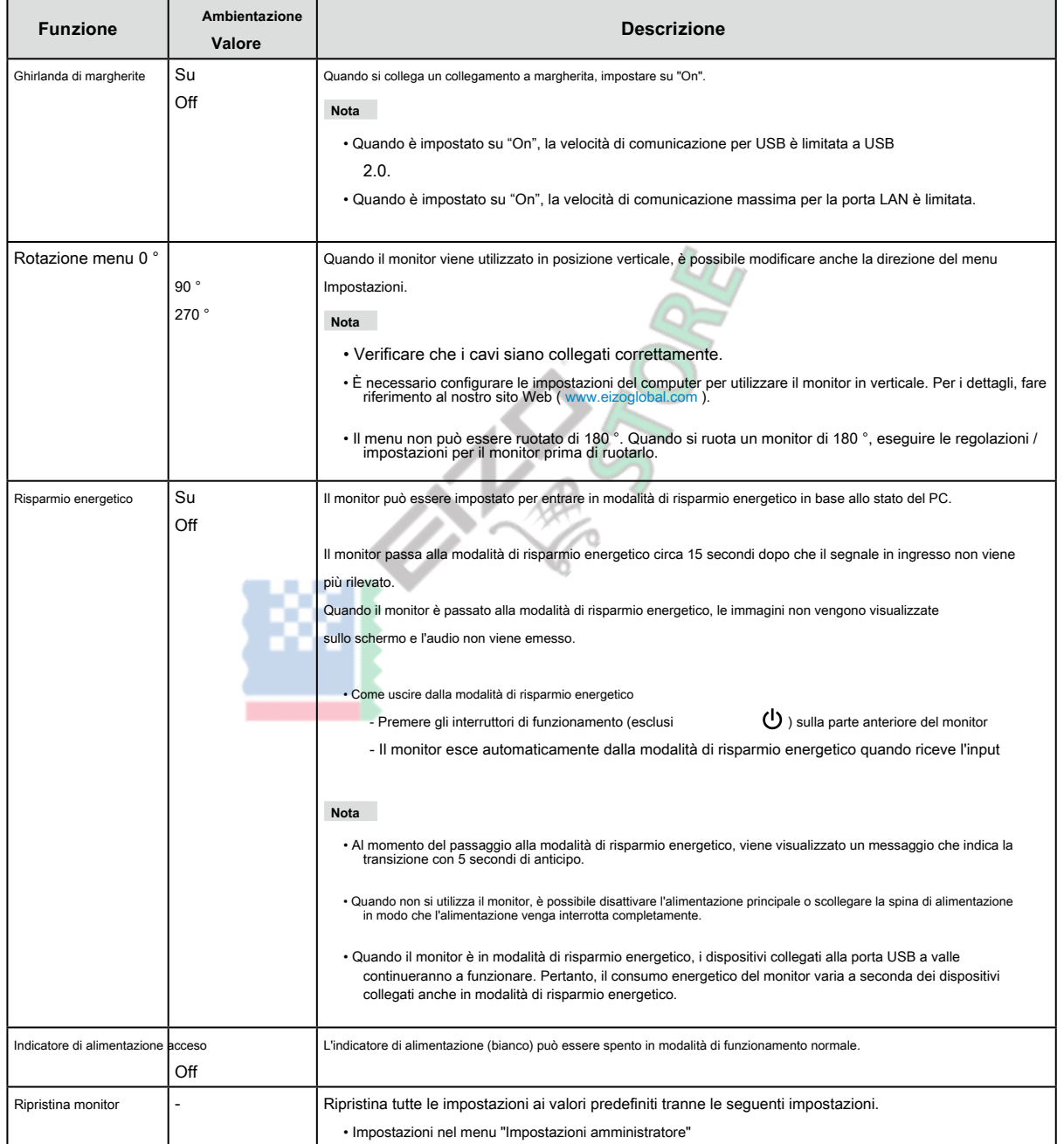

### <span id="page-23-0"></span>**● linguaggio**

È possibile selezionare la lingua del display per menu e messaggi.

#### **Valore di impostazione**

Inglese, tedesco, francese, spagnolo, italiano, svedese, giapponese, cinese semplificato, cinese tradizionale

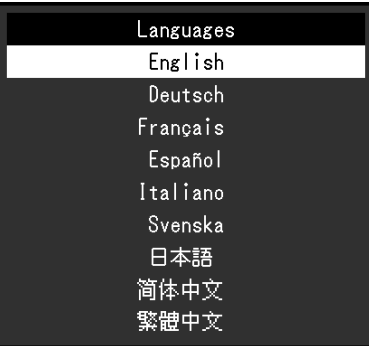

#### **Attenzione**

• La lingua di visualizzazione del menu "Impostazioni amministratore" non può essere modificata.

#### **● Informazione**

È possibile controllare le informazioni sul monitor (nome del modello, numero di serie (S / N), versione del firmware, tempo di utilizzo) e le informazioni sul segnale di ingresso.

#### Esempio:

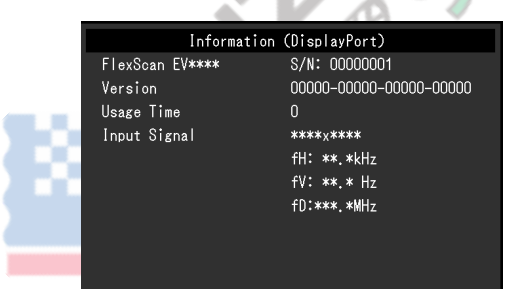

# <span id="page-24-0"></span>**Capitolo 4 Impostazioni amministratore**

Questo capitolo descrive come configurare il funzionamento del monitor utilizzando il menu "Impostazioni amministratore".

# **4-1. Operazioni di base delle "Impostazioni amministratore"**

# **Menù**

#### **1. Visualizzazione del menu**

- 1. Tocca per spegnere il monitor.
- 2. Toccando l'interruttore più a sinistra, toccare

per più di 2 secondi per accendere il monitor.

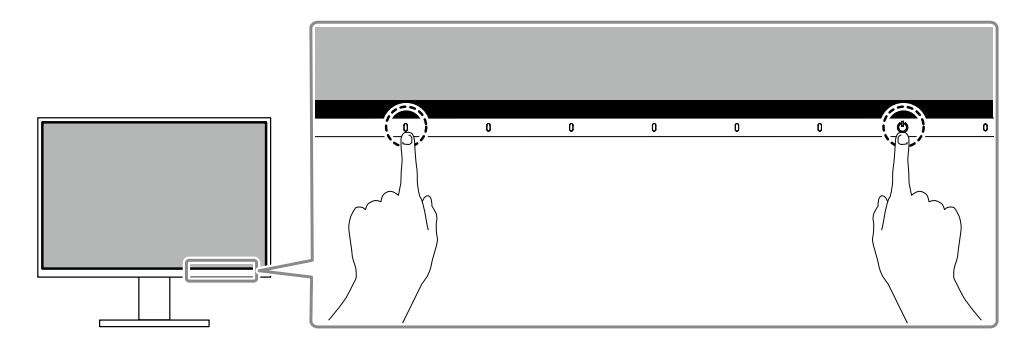

Viene visualizzato il menu "Impostazioni amministratore".

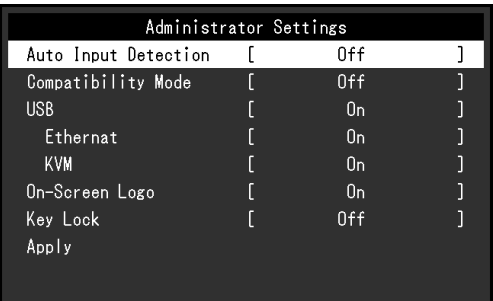

#### **2. Ambientazione**

- 1. Selezionare un elemento con cui impostare  $\begin{array}{|c|c|c|c|c|c|}\n\hline\n\end{array}$  N e seleziona  $\begin{array}{|c|c|c|c|c|}\n\hline\n\end{array}$ 
	- Viene visualizzato il menu di regolazione / impostazione.

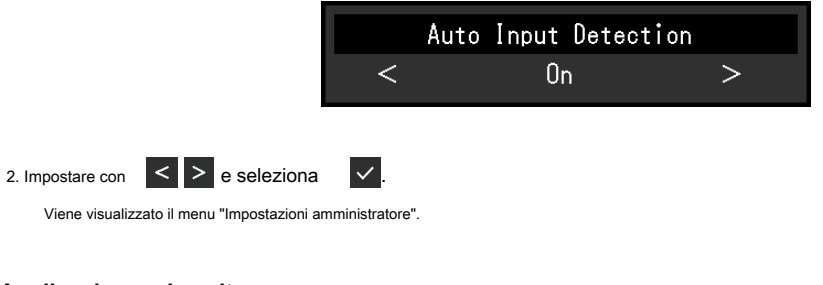

### **3. Applicazione ed uscita**

1. Selezionare "Applica" e quindi  $\vee$ 

Le impostazioni vengono applicate e il menu "Impostazioni amministratore" viene chiuso.

### **Attenzione**

• La lingua (inglese) del menu "Impostazioni amministratore" non può essere modificata.

# <span id="page-25-0"></span>**4-2. Funzioni del menu "Impostazioni amministratore"**

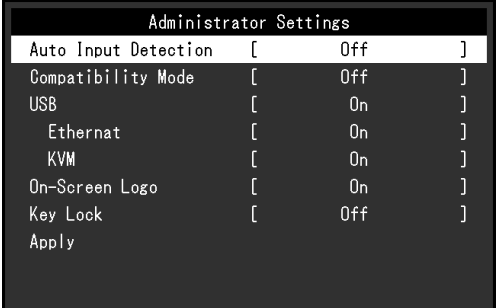

. . . . . . . . . . .

<span id="page-25-1"></span>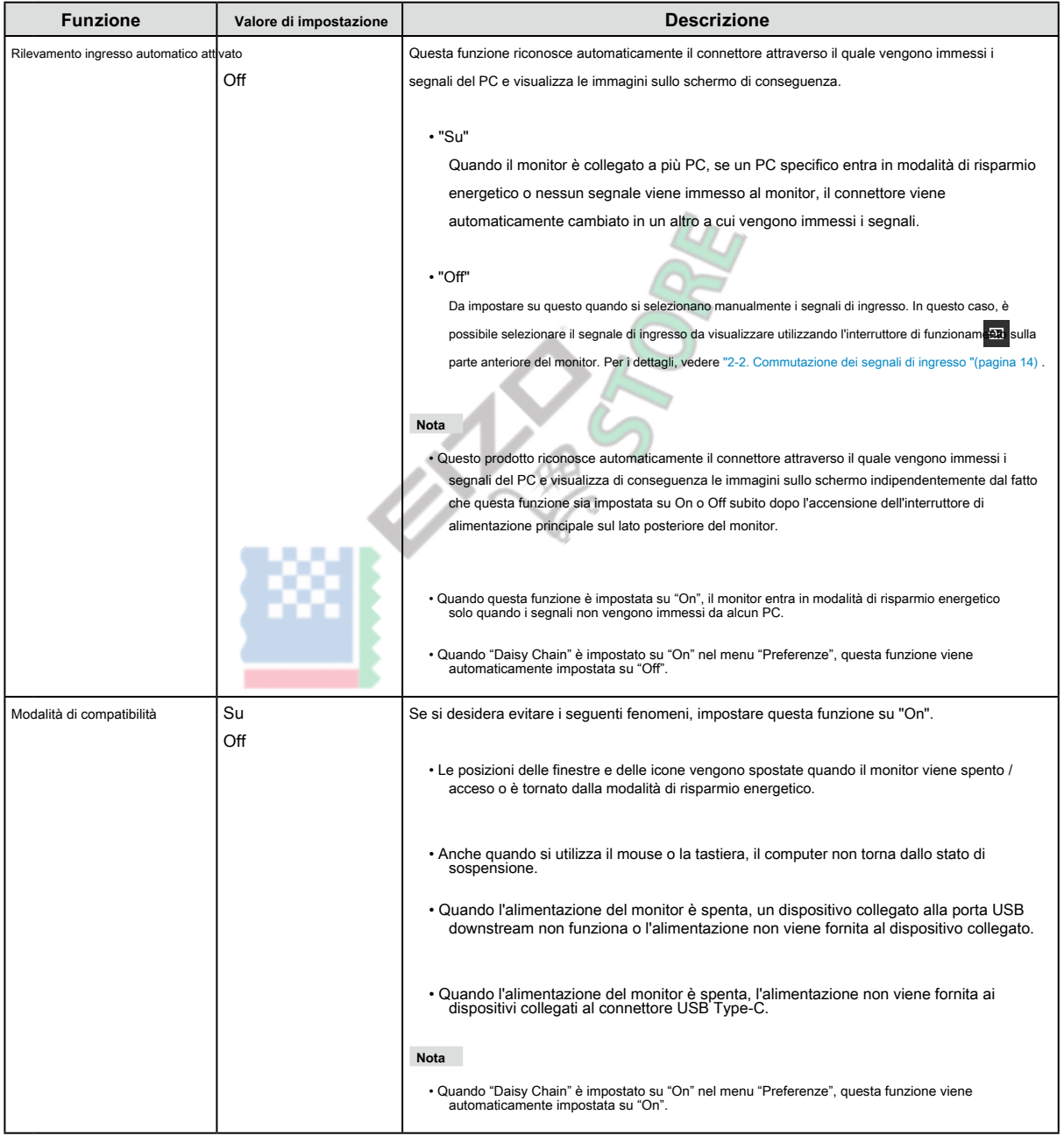

<span id="page-26-1"></span><span id="page-26-0"></span>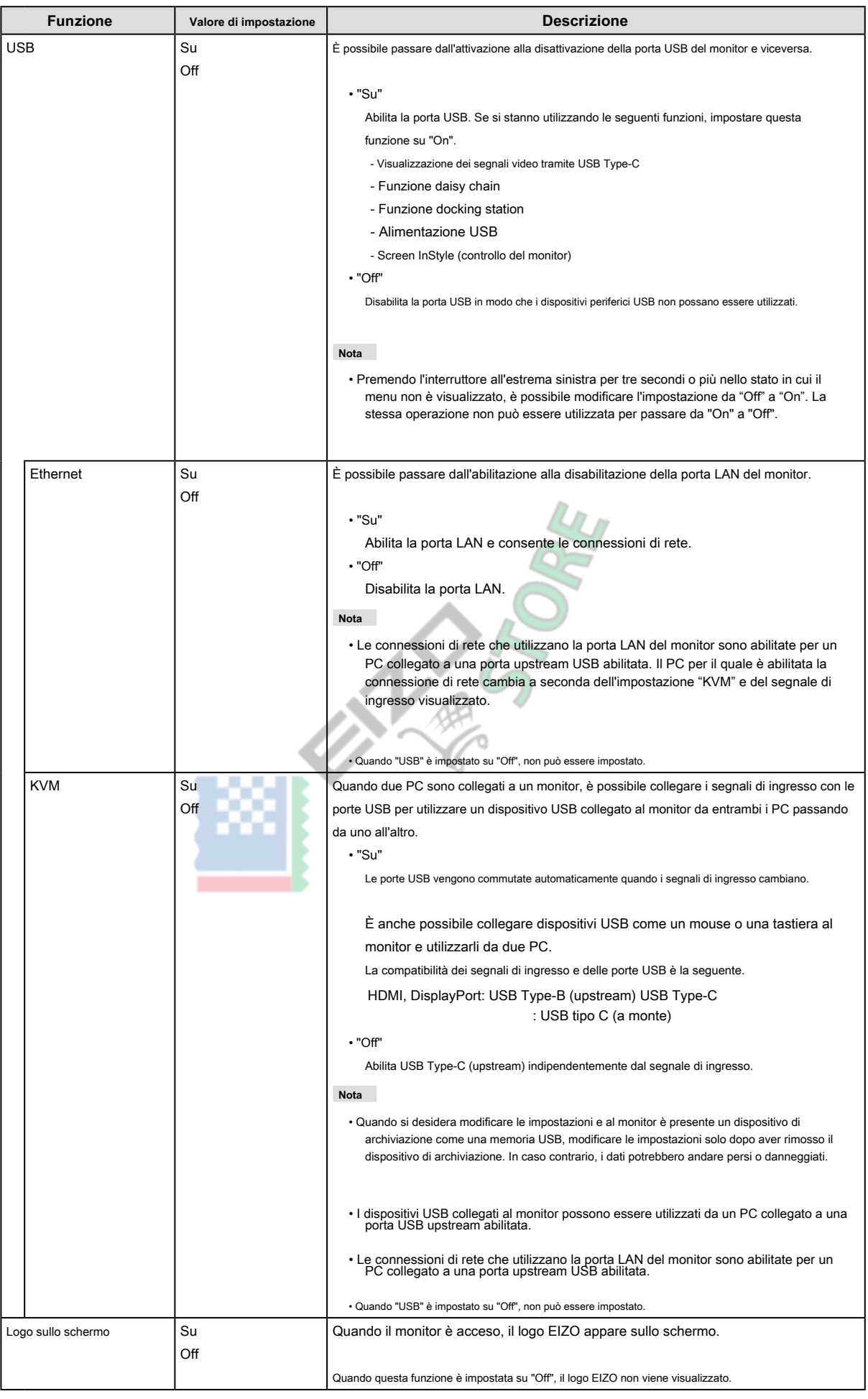

<span id="page-27-0"></span>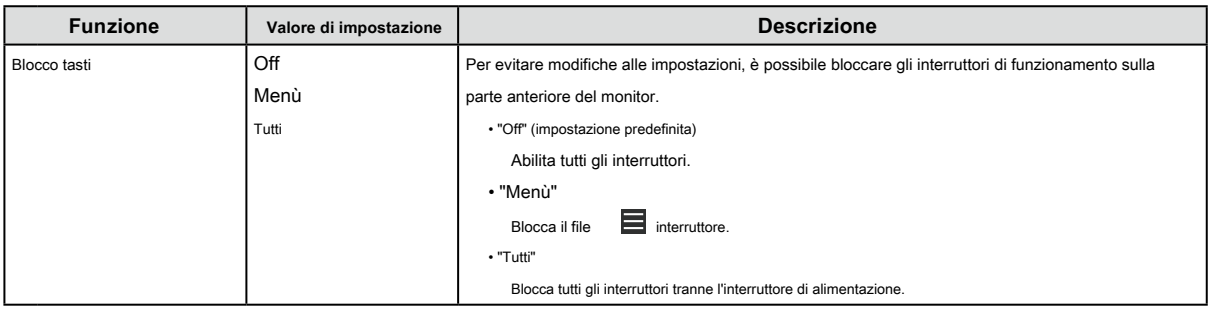

**MERIDAY** 

# <span id="page-28-0"></span>**Capitolo 5 Risoluzione dei problemi**

# **5-1. Nessuna immagine**

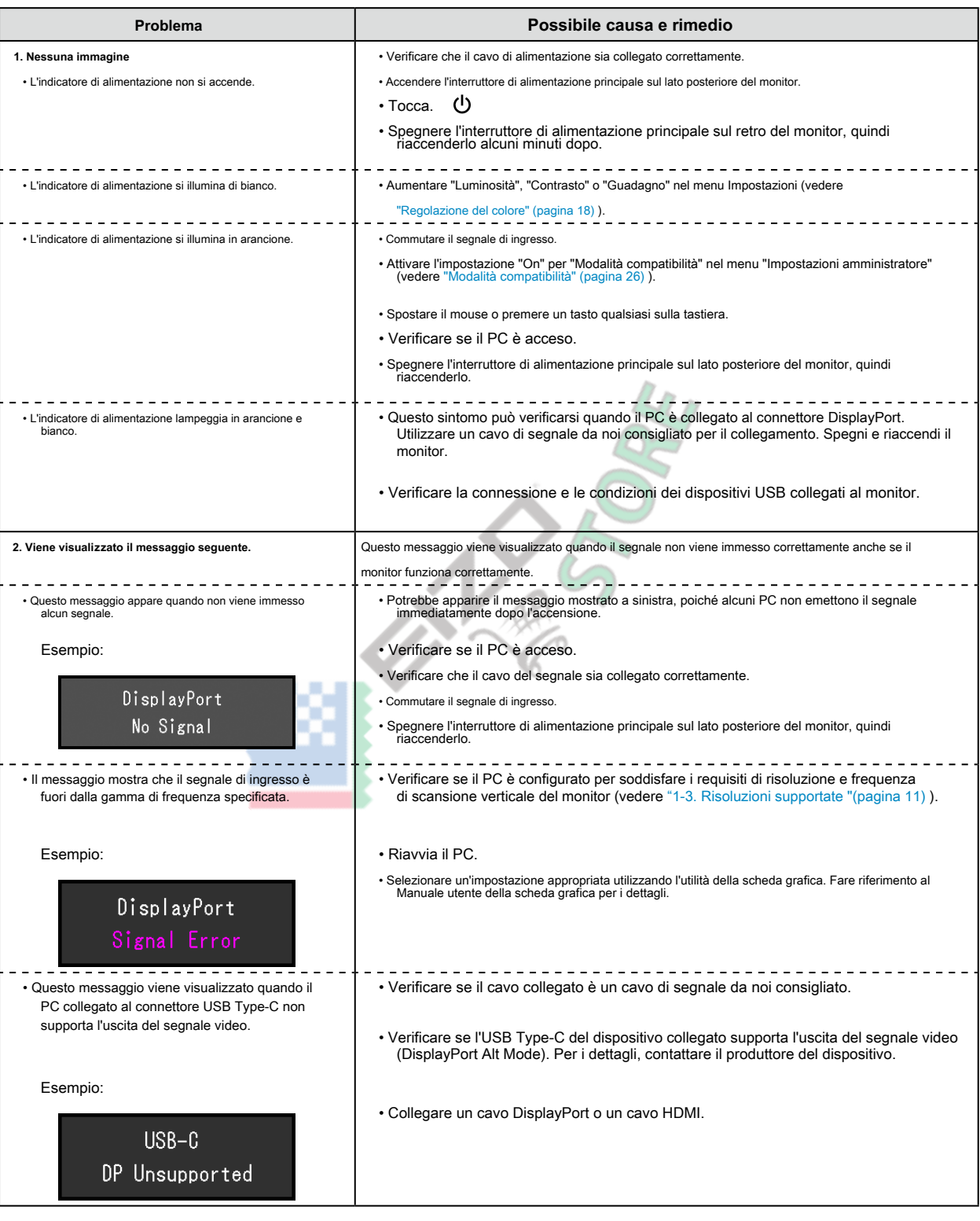

 $\sim$  0.0

# <span id="page-29-0"></span>**5-2. Problemi di imaging**

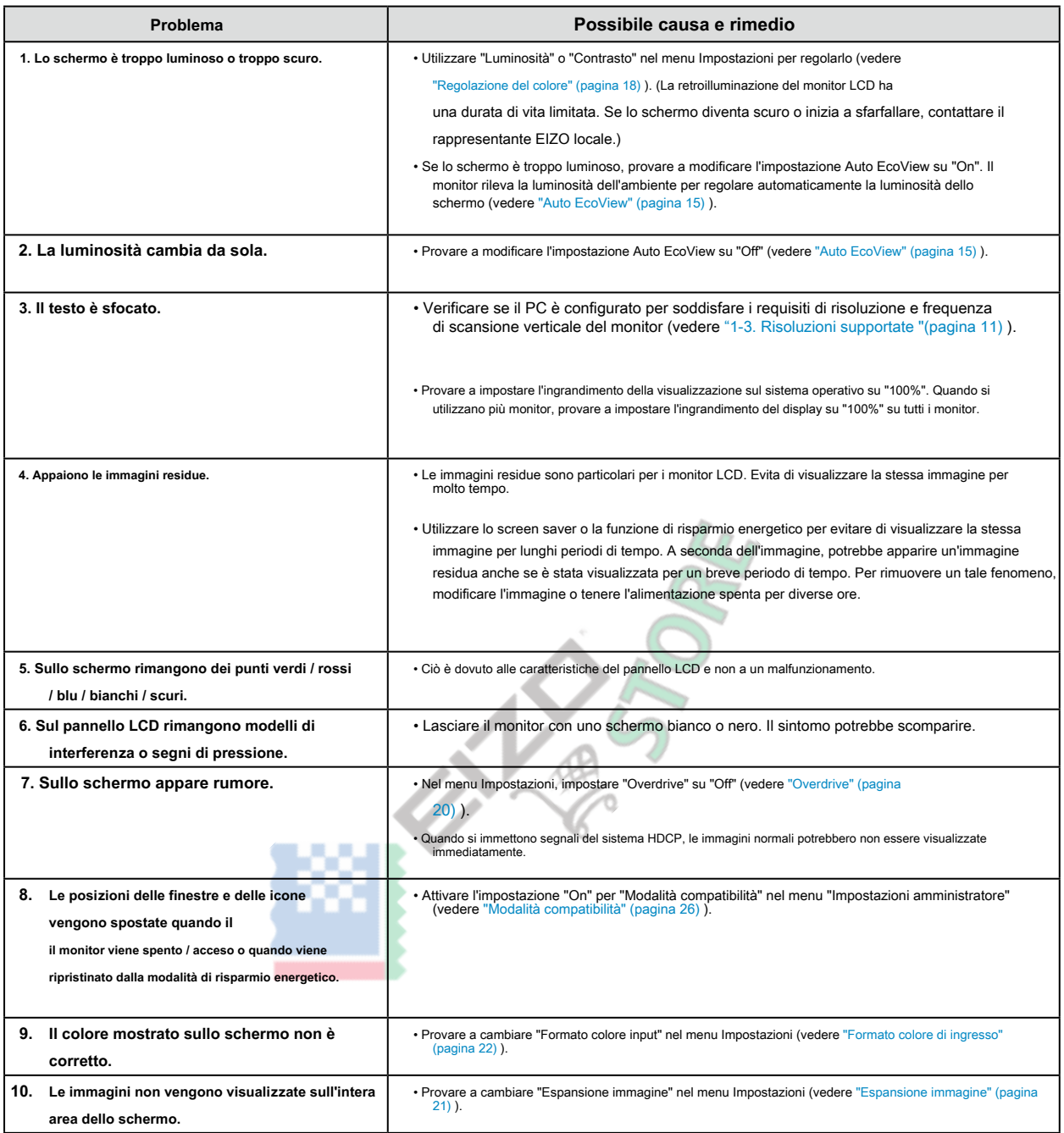

# <span id="page-30-0"></span>**5-3. Problemi relativi alla connessione a margherita**

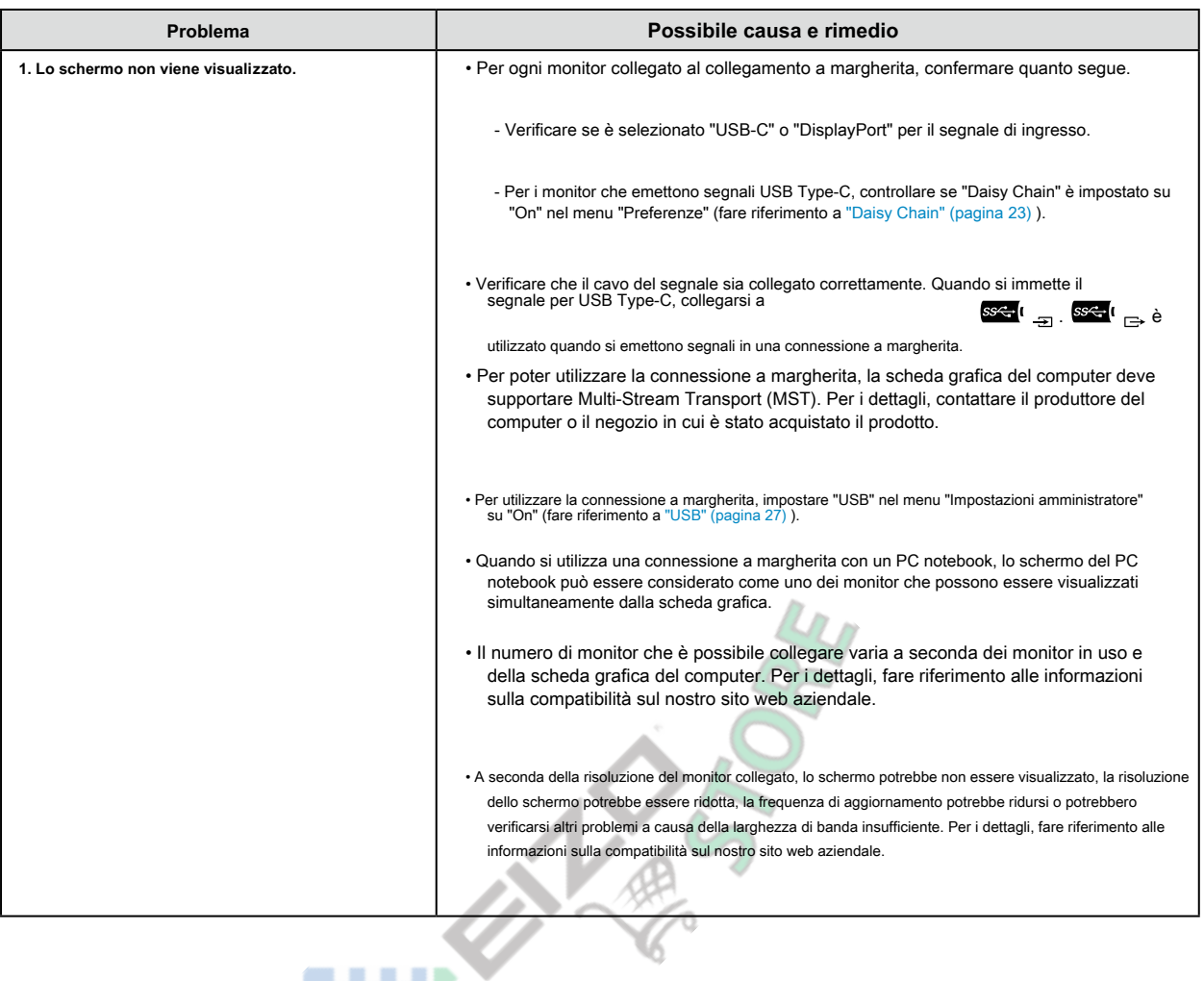

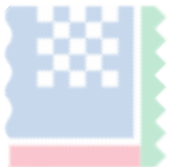

# <span id="page-31-0"></span>**5-4. Altri problemi**

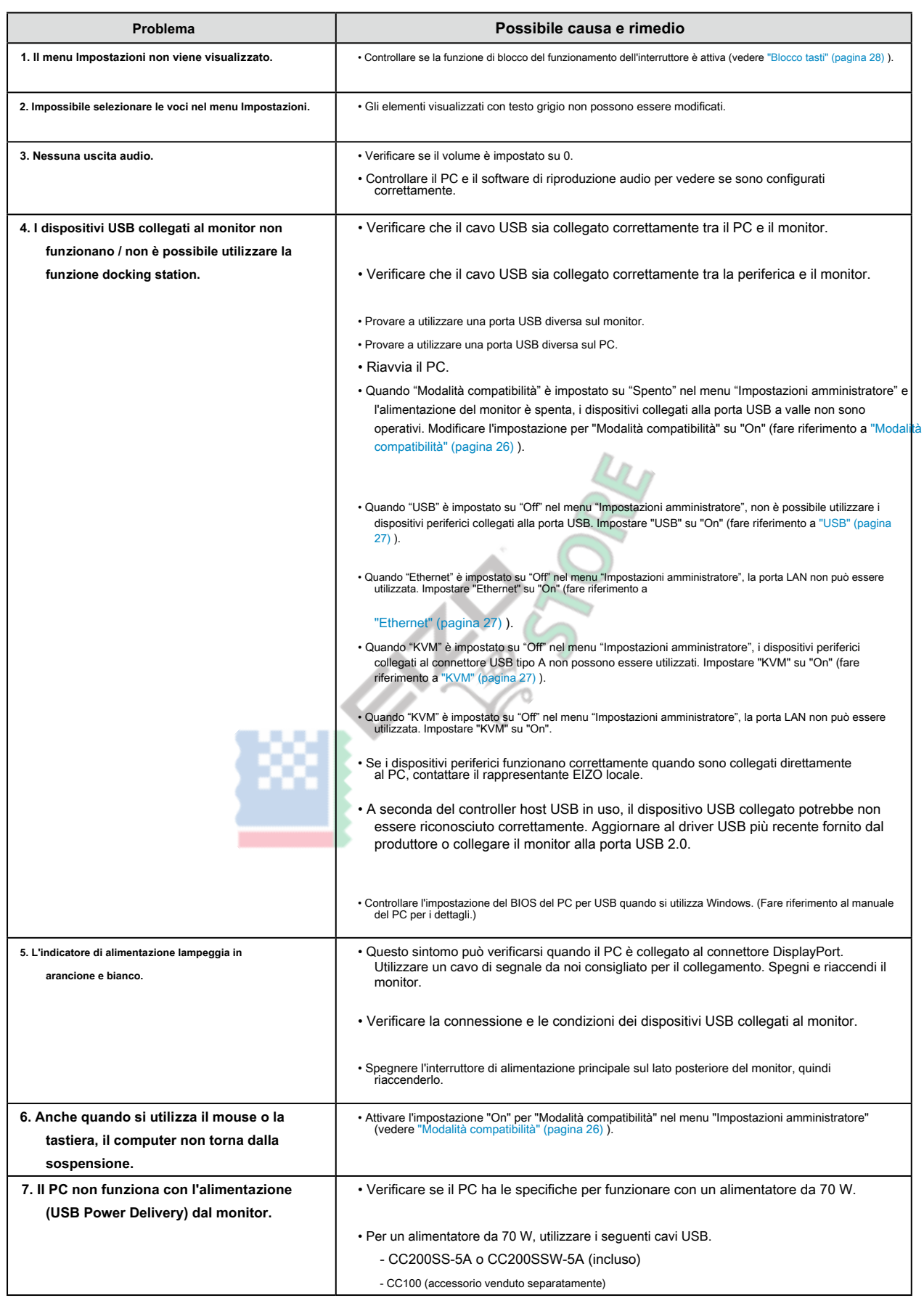

# <span id="page-32-0"></span>**Capitolo 6 Collegamento / rimozione del supporto**

# **6-1. Rimozione del supporto**

La sezione del supporto di questo prodotto può essere rimossa.

### **Attenzione**

• Non spostare il supporto su e giù dopo averlo rimosso. Se si sposta il supporto su e giù mentre non è collegato al monitor, ciò potrebbe causare danni o lesioni.

• La caduta del monitor o del supporto potrebbe causare danni o lesioni a causa del peso del monitor e del supporto.

# **1. Alzare l'altezza del monitor al massimo.**

#### **Attenzione**

• Se il monitor non viene sollevato all'altezza massima, possono verificarsi casi in cui l'altezza del monitor cambia accidentalmente durante la rimozione del supporto. Questa potrebbe essere la causa di lesioni o danni.

### **2. Appoggiare il monitor LCD su un panno morbido distribuito su una superficie stabile e piana con la superficie del pannello LCD rivolta verso il basso.**

#### **3. Rimuovere il supporto.**

Come mostrato nella figura, premere il pulsante di blocco (1) mentre si tiene saldamente la sezione di supporto del supporto e far scorrere il supporto in direzione del piedistallo sul fondo (2). Quindi, tirare il supporto verso l'alto per rimuoverlo (3).

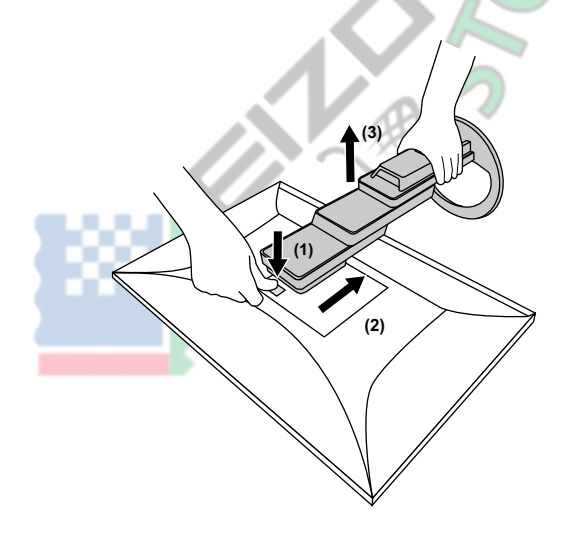

# <span id="page-33-0"></span>**6-2. Collegamento del braccio opzionale**

Un braccio opzionale (o un supporto opzionale) può essere collegato rimuovendo la sezione del supporto. Fare riferimento al nostro sito Web per il braccio

opzionale supportato (o il supporto opzionale). www.eizoglobal.com

#### **Attenzione**

• Quando si collega un braccio o un supporto, seguire le istruzioni del rispettivo Manuale dell'utente.

- Quando si utilizza il braccio o il supporto di un altro produttore, confermare quanto segue in anticipo e selezionarne uno conforme allo standard VESA.<br>Utilizzare le viti di montaggio VESA fornite con questo prodotto qua
- Distanza tra i fori delle viti: 100 mm × 100 mm
- Montaggio VESA del braccio o del supporto, dimensioni esterne: 122 mm x 122 mm o meno
- Spessore piastra: 2,6 mm
- Abbastanza forte da sostenere il peso dell'unità monitor (escluso il supporto) e gli attacchi come i cavi.

• Quando si collega un braccio o un supporto, gli orientamenti installabili e il raggio di movimento (angolo di inclinazione) sono i seguenti:

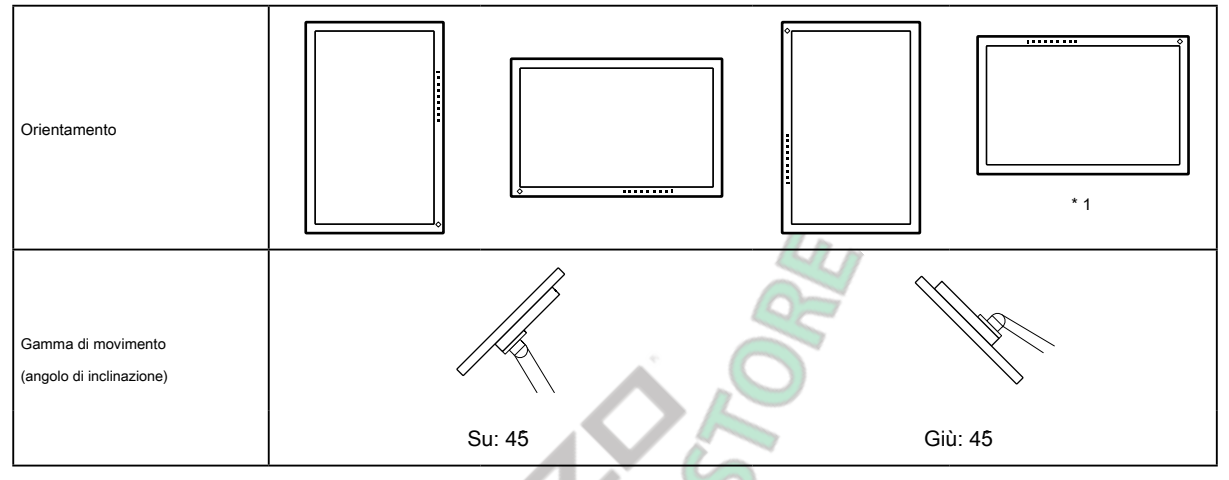

\* 1 Se si posiziona il monitor rivolto in questa direzione, pulire il connettore di alimentazione e l'area circostante regolarmente. Se polvere, acqua, olio o altri materiali aderiscono al dispositivo, può provocare un incendio.

• Collegare i cavi dopo aver fissato un braccio o un supporto.

- Non spostare il supporto rimosso su e giù. Ciò potrebbe provocare lesioni o danni al dispositivo.
- Il monitor, il braccio e il supporto sono pesanti. La loro caduta può provocare lesioni o danni alle apparecchiature.

• Verificare periodicamente che le viti siano sufficientemente serrate. Se le viti non sono sufficientemente serrate, il monitor potrebbe staccarsi. Questa potrebbe essere la causa di lesioni o danni.

### **1. Attaccare il braccio o il supporto al monitor.**

Utilizzare le viti di montaggio VESA fornite con questo prodotto quando si fissa il braccio o il supporto.

# <span id="page-34-0"></span>**6-3. Collegamento del supporto originale**

- **1. Appoggiare il monitor LCD su un panno morbido distribuito su una superficie stabile e piana con la superficie del pannello LCD rivolta verso il basso.**
- **2. Rimuovere le viti di fissaggio sul braccio opzionale (o sul supporto opzionale) e scollegarle il braccio opzionale (o il supporto opzionale).**

### **3. Attacca il supporto originale.**

Inserire le quattro linguette del supporto nei quattro fori sul pannello posteriore (1) e far scorrere il supporto verso la parte superiore del monitor (2). Il supporto scatta quando è fissato correttamente.

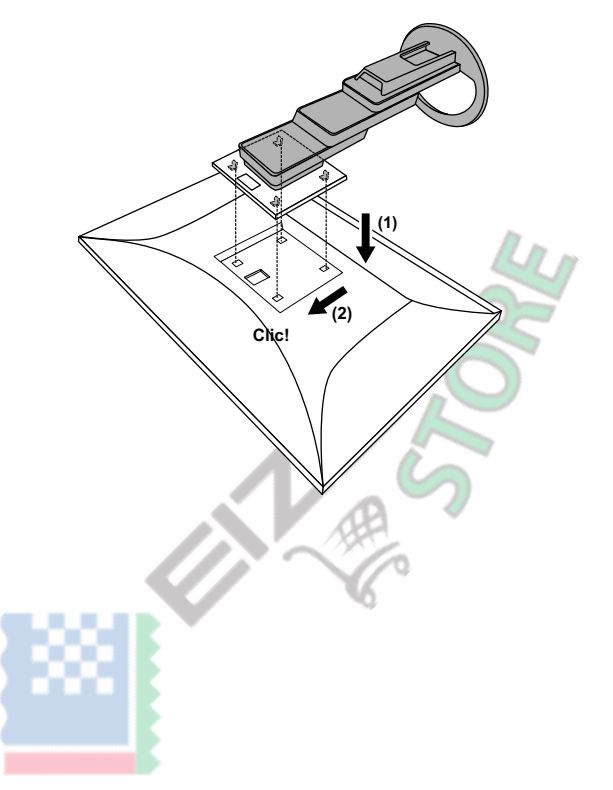

# <span id="page-35-0"></span>**Capitolo 7 Riferimento**

# **7-1. Utilizzo della funzione Docking Station**

<span id="page-35-1"></span>Questo prodotto è dotato di una porta LAN e di un hub USB in modo che possa essere utilizzato come docking station. Collegandosi con USB, è possibile creare un ambiente di rete stabile anche su PC notebook o tablet che non sono dotati di porte LAN. È inoltre possibile utilizzare dispositivi periferici compatibili con USB e smartphone harge.

<sup>c</sup> **● Procedura di connessione**

#### **Quando il PC in uso dispone di un connettore USB di tipo C.**

- 1. Collegare un cavo USB (CC200SS-5A o CC200SSW-5A).
- 2. Collegare un cavo LAN alla porta LAN del monitor.

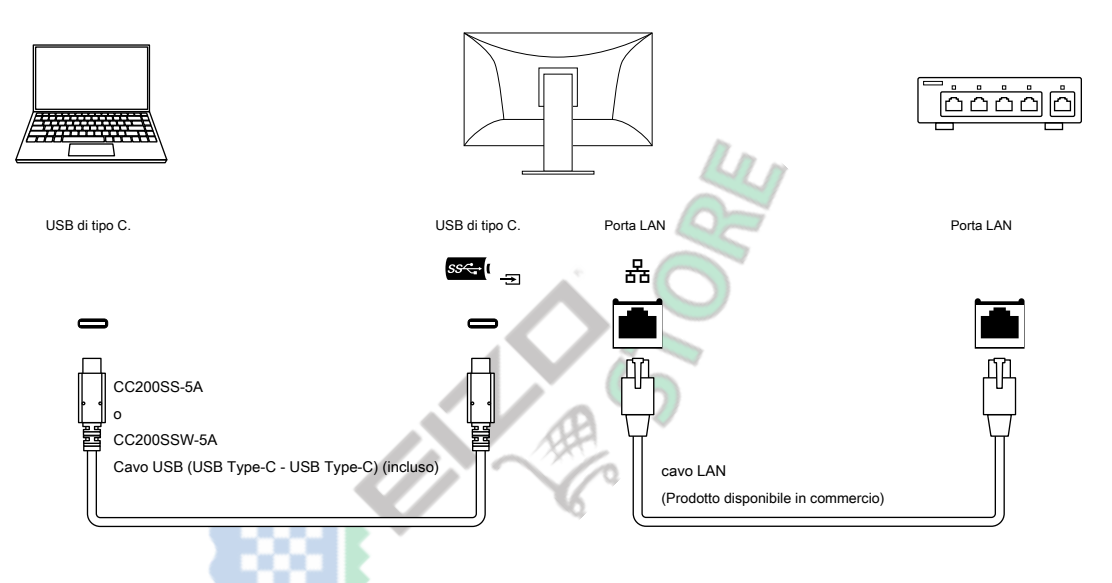

#### **Quando il PC in uso non dispone di un connettore USB Type-C**

- 1. Collega un cavo USB.
- 2. Collegare un cavo LAN alla porta LAN del monitor.

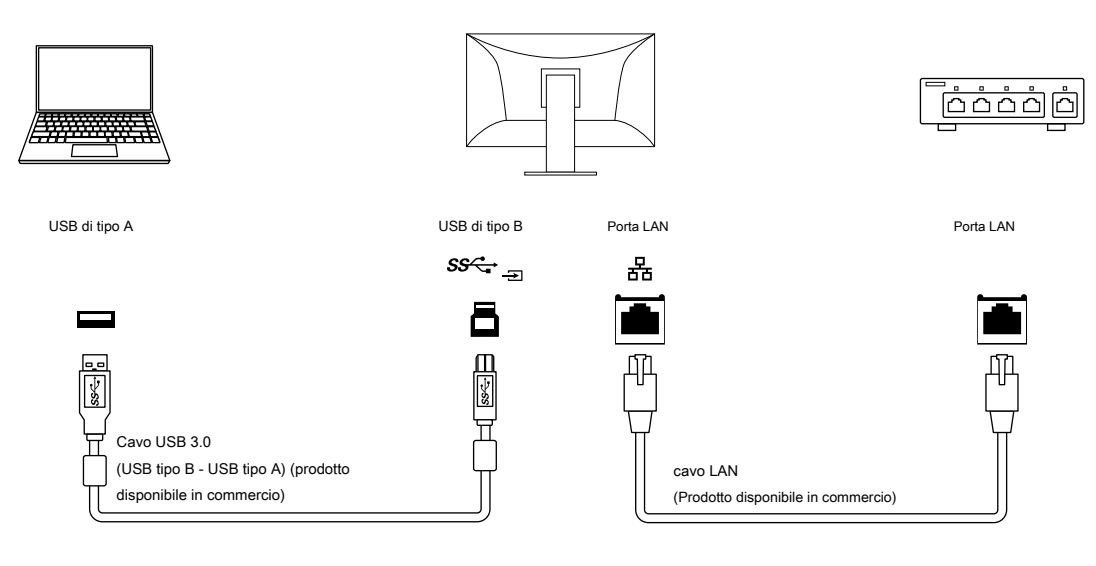

#### <span id="page-36-0"></span>**Attenzione**

- Quando il sistema operativo del PC in uso è Windows 8.1, è necessario installare il driver per utilizzare la porta LAN. Il driver è memorizzato nel monitor. Se si collega il PC e il monitor con un cavo USB, viene visualizzata la schermata di installazione. Installa il driver seguendo le istruzioni sullo schermo.
- Questa funzione potrebbe non funzionare a seconda del computer in uso, del sistema operativo e dei dispositivi periferici. Contattare il produttore di ogni dispositivo per informazioni sulla compatibilità USB.
- Anche quando il monitor è in modalità di risparmio energetico, i dispositivi collegati alla porta USB a valle sono operativi. A causa di ciò, il consumo energetico del monitor varia a seconda dei dispositivi collegati, anche in modalità di risparmio energetico.
- Quando l'alimentazione principale del monitor è spenta, un dispositivo collegato alla porta USB downstream non funzionerà.
- Quando "[Modalità compatibilità" \(pagina 26\) è impo](#page-25-1)stato su "Off" e l'alimentazione del monitor è spenta, i dispositivi collegati alla porta USB downstream e alla porta LAN non sono operativi.

**Nota**

• Questo prodotto supporta USB 3.1 Gen 1. Quando si collega a periferiche che supportano USB 3.1 Gen 1, è possibile la comunicazione dati ad alta velocità (solo se il cavo USB che collega il PC o il dispositivo periferico supporta USB 3.1 Gen 1).

.................

# **7-2. Collegamento di più PC**

Questo prodotto può essere collegato a più PC e consente di passare da una connessione all'altra per isplay.

<sup>d</sup> **● Esempi di connessione** HDMI DisplayPort USB di tipo C. ا<br>ا<del>ت</del> Homi Đ Hami CC200SS-5A HH200PR PP200 o Cavo HDMI Cavo DisplayPort CC200SSW-5A (HDMI - HDMI) (DisplayPort - DisplayPort) cavo USB (USB tipo C - USB tipo C) (Accessorio venduto separatamente) (Accessorio venduto separatamente) (Incluso) HDMI DisplayPort USB di tipo C.

<span id="page-37-0"></span>Quando due PC sono collegati a un monitor, è possibile collegare i segnali di ingresso con le porte USB per utilizzare un dispositivo USB collegato

al monitor da entrambi i PC passando da uno all'altro. Per i dettagli, fare riferimento a

**" KOWP rocedura di connessione (utilizzando un dispositivo USB da due PC tramite** 

### **Passaggio da uno all'altro)**

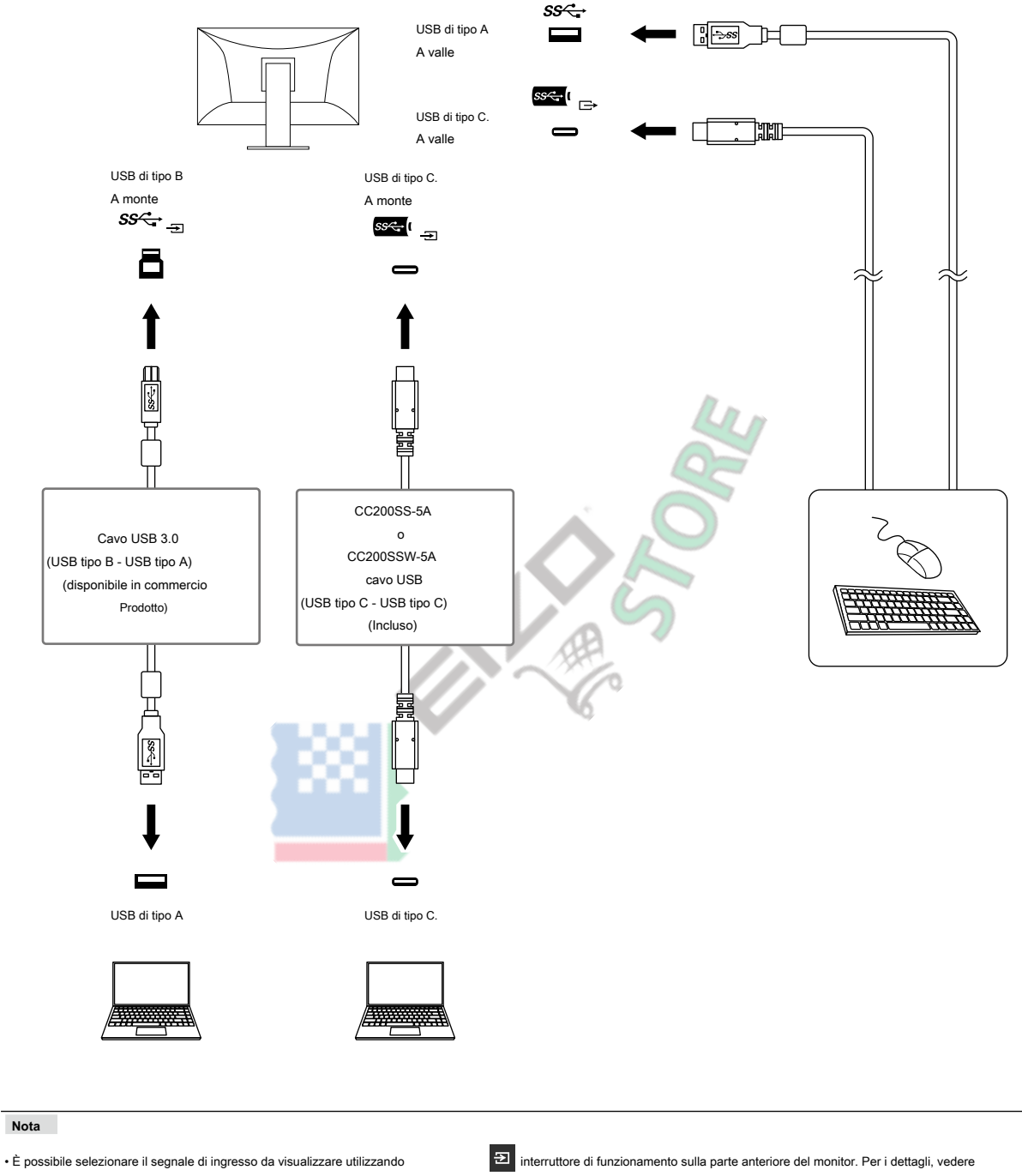

["2-2. Commutazione dei segnali di ingresso "\(pagina 14\) .](#page-13-2)

• Questo prodotto fornisce una funzione che riconosce automaticamente il connettore attraverso il quale vengono immessi i segnali del PC e visualizza le immagini sullo schermo di<br>Conseguenza. Per i dettagli, vedere "Rileva

# <span id="page-38-0"></span>**7-3. Specifiche**

. . . . . . . .

í.

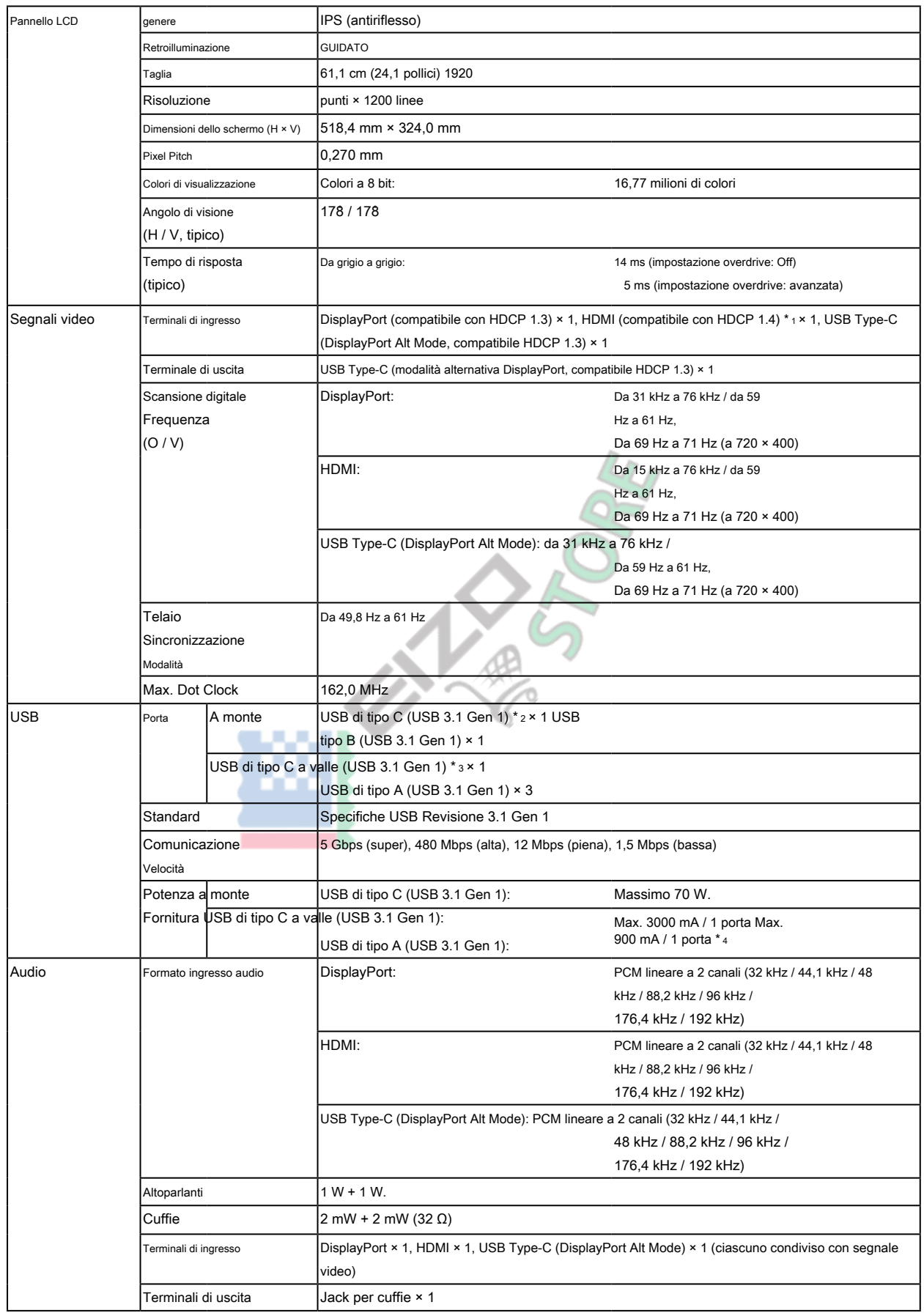

<span id="page-39-0"></span>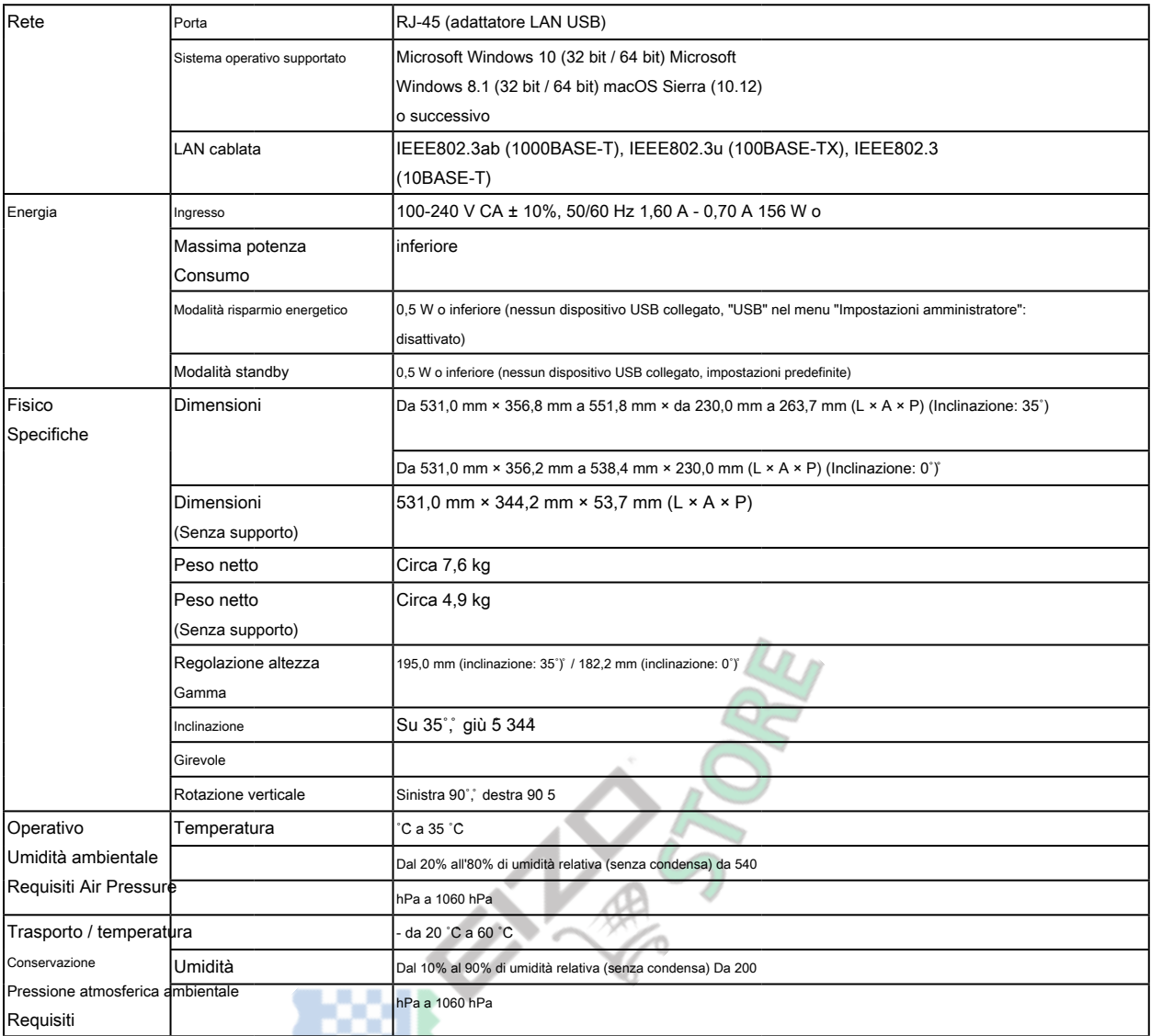

\* 1 HDMI CEC (o controllo reciproco) non è supportato.

\* 2 Supporta l'assegnazione dei pin E. Possono essere utilizzati cavi di conversione disponibili in commercio (USB Type-C - DisplayPort) collegato al connettore DisplayPort del PC.

\* 3 Supporta daisy chain con DisplayPort Alt Mode.

\* 4 È possibile fornire alimentazione anche se il PC e il monitor non sono collegati tramite USB.

### **● Accessori**

Per le informazioni più recenti sugli accessori, fare riferimento al nostro sito web www.eizoglobal[.com .](https://www.eizoglobal.com)

# <span id="page-40-0"></span>**Appendice**

# **Marchio**

I termini HDMI e HDMI High-Definition Multimedia Interface e il logo HDMI sono marchi o marchi registrati di HDMI Licensing, LLC negli Stati Uniti e in altri paesi.

Il logo di conformità DisplayPort e VESA sono marchi registrati di Video Electronics Standards Association.

Il logo SuperSpeed USB Trident è un marchio registrato di USB Implementers Forum, Inc.

I loghi Trident USB Power Delivery sono marchi di USB Implementers Forum, Inc.

USB Type-C è un marchio registrato di USB Implementers Forum, Inc.

DICOM è il marchio registrato della National Electrical Manufacturers Association per i suoi standard

pubblicazioni in materia di comunicazioni digitali di informazioni mediche.

Kensington e Microsaver sono marchi registrati di ACCO Brands Corporation. Thunderbolt è un marchio di Intel

Corporation negli Stati Uniti e / o in altri paesi.

Microsoft e Windows sono marchi registrati di Microsoft Corporation negli Stati Uniti e in altri paesi.

Adobe è un marchio registrato di Adobe Systems Incorporated negli Stati Uniti e in altri paesi.

Apple, macOS, Mac OS, OS X, Macintosh e ColorSync sono marchi registrati di Apple Inc. ENERGY STAR è un marchio registrato della United States Environmental Protection Agency negli Stati Uniti e in altri paesi.

EIZO, il logo EIZO, ColorEdge, CuratOR, DuraVision, FlexScan, FORIS, RadiCS, RadiForce, RadiNET, Raptor e ScreenManager sono marchi registrati di EIZO Corporation in Giappone e in altri paesi.

ColorEdge Tablet Controller, ColorNavigator, EcoView NET, EIZO EasyPIX, EIZO Monitor Configurator, EIZO ScreenSlicer, G-Ignition, i • Sound, Quick Color Match, RadiLight, Re / Vue, SafeGuard, Screen Administrator, Screen InStyle, ScreenCleaner e UniColor Pro sono marchi di fabbrica di EIZO Corporation.

Tutti gli altri nomi di società, nomi di prodotti e loghi sono marchi o marchi registrati delle rispettive società.

# **Licenza**

Il carattere bitmap utilizzato per questo prodotto è stato progettato da Ricoh Industrial Solutions Inc.

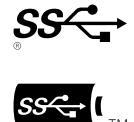

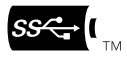

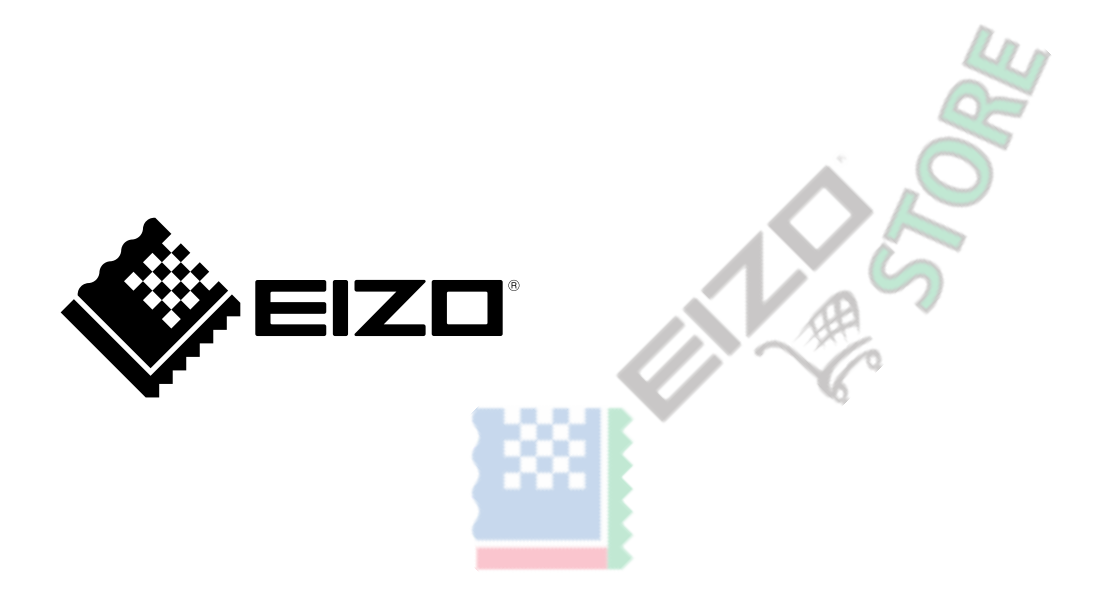